# **BIG-IP® Access Policy Manager®: Network Access**

Version 11.5

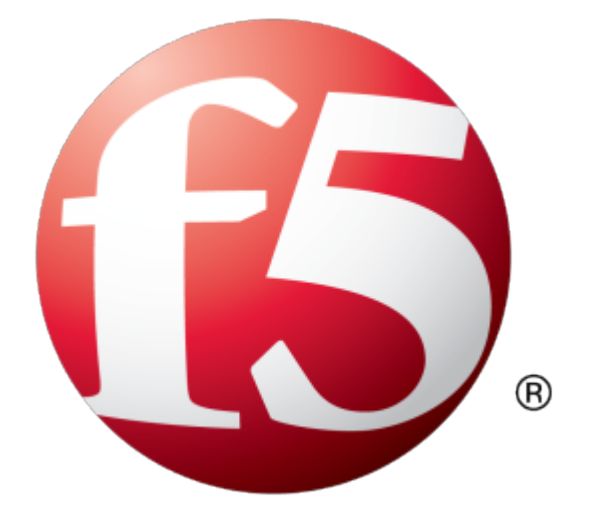

## **Table of Contents**

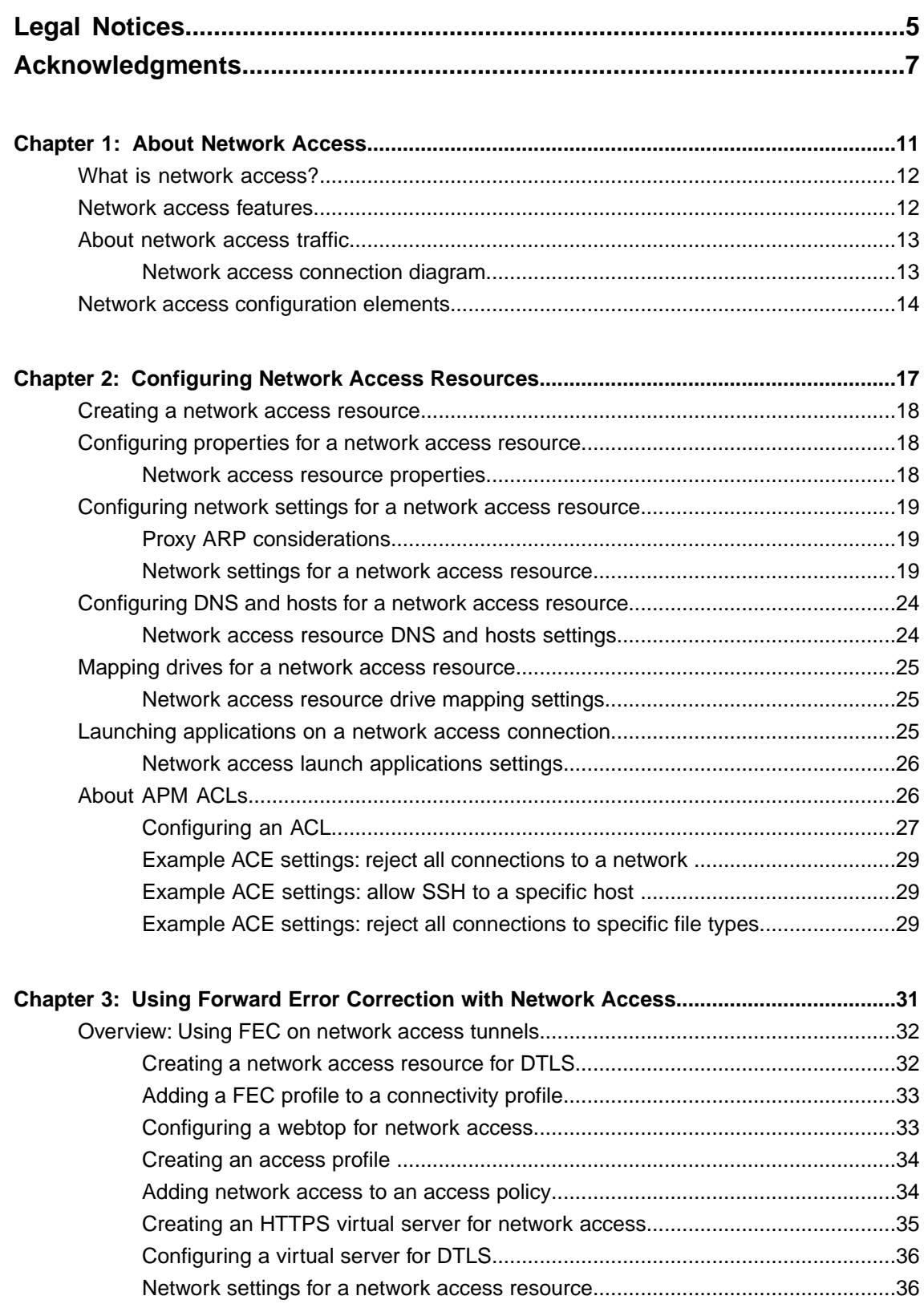

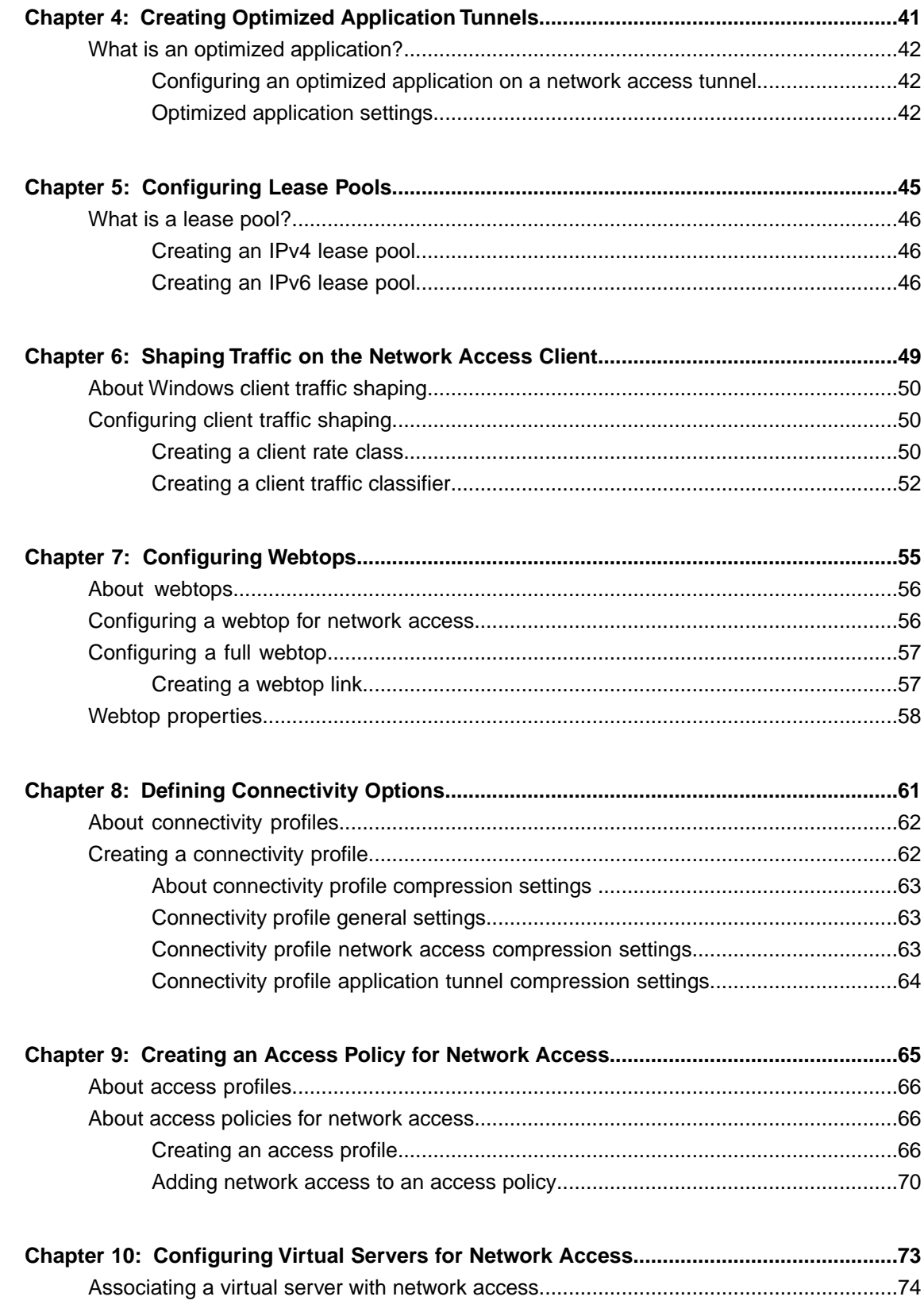

### <span id="page-4-0"></span>**Legal Notices**

### **Publication Date**

This document was published on January 27, 2014.

### **Publication Number**

MAN-0362-06

#### **Copyright**

Copyright © 2013-2014, F5 Networks, Inc. All rights reserved.

F5 Networks, Inc. (F5) believes the information it furnishes to be accurate and reliable. However, F5 assumes no responsibility for the use of this information, nor any infringement of patents or other rights of third parties which may result from its use. No license is granted by implication or otherwise under any patent, copyright, or other intellectual property right of F5 except as specifically described by applicable user licenses. F5 reserves the right to change specifications at any time without notice.

#### **Trademarks**

AAM, Access Policy Manager, Advanced Client Authentication, Advanced Firewall Manager, Advanced Routing, AFM, APM, Application Acceleration Manager, Application Security Manager, ARX, AskF5, ASM, BIG-IP, BIG-IQ, Cloud Extender, CloudFucious, Cloud Manager, Clustered Multiprocessing, CMP, COHESION, Data Manager, DevCentral, DevCentral [DESIGN], DNS Express, DSC, DSI, Edge Client, Edge Gateway, EdgePortal, ELEVATE, EM, Enterprise Manager, ENGAGE,F5,F5 [DESIGN],F5 Certified [DESIGN],F5 Networks,F5SalesXchange [DESIGN],F5Synthesis, f5Synthesis,F5Synthesis[DESIGN], F5 TechXchange [DESIGN], Fast Application Proxy, Fast Cache, FirePass, Global Traffic Manager, GTM, GUARDIAN, iApps, IBR, Intelligent Browser Referencing, Intelligent Compression, IPv6 Gateway, iControl, iHealth, iQuery, iRules, iRules OnDemand, iSession, L7 Rate Shaping, LC, Link Controller, Local Traffic Manager, LTM, LineRate, LineRate Systems [DESIGN], LROS, LTM, Message Security Manager, MSM, OneConnect, Packet Velocity, PEM, Policy Enforcement Manager, Protocol Security Manager, PSM, Real Traffic Policy Builder, SalesXchange, ScaleN, Signalling Delivery Controller, SDC, SSL Acceleration, software designed applications services, SDAC (except in Japan), StrongBox, SuperVIP, SYN Check, TCP Express, TDR, TechXchange, TMOS, TotALL, Traffic Management Operating System, Traffix Systems, Traffix Systems (DESIGN), Transparent Data Reduction, UNITY, VAULT, vCMP, VE F5 [DESIGN], Versafe, Versafe [DESIGN], VIPRION, Virtual Clustered Multiprocessing, WebSafe, and ZoneRunner, are trademarks or service marks of F5 Networks, Inc., in the U.S. and other countries, and may not be used without F5's express written consent.

All other product and company names herein may be trademarks of their respective owners.

#### **Patents**

This product may be protected by one or more patents indicated at: *<http://www.f5.com/about/guidelines-policies/patents>*

### **Export Regulation Notice**

This product may include cryptographic software. Under the Export Administration Act, the United States government may consider it a criminal offense to export this product from the United States.

### **RF Interference Warning**

This is a Class A product. In a domestic environment this product may cause radio interference, in which case the user may be required to take adequate measures.

### **FCC Compliance**

This equipment has been tested and found to comply with the limits for a Class A digital device pursuant to Part 15 of FCC rules. These limits are designed to provide reasonable protection against harmful interference when the equipment is operated in a commercial environment. This unit generates, uses, and can radiate radio frequency energy and, if not installed and used in accordance with the instruction manual, may cause harmful interference to radio communications. Operation of this equipment in a residential area is likely to cause harmful interference, in which case the user, at his own expense, will be required to take whatever measures may be required to correct the interference.

Any modificationsto this device, unless expressly approved by the manufacturer, can void the user's authority to operate this equipment under part 15 of the FCC rules.

#### **Canadian Regulatory Compliance**

This Class A digital apparatus complies with Canadian ICES-003.

#### **Standards Compliance**

This product conforms to the IEC, European Union, ANSI/UL and Canadian CSA standards applicable to Information Technology products at the time of manufacture.

### <span id="page-6-0"></span>**Acknowledgments**

This product includes software developed by Bill Paul. This product includes software developed by Jonathan Stone. This product includes software developed by Manuel Bouyer. This product includes software developed by Paul Richards. This product includes software developed by the NetBSD Foundation, Inc. and its contributors. This product includes software developed by the Politecnico di Torino, and its contributors. This product includes software developed by the Swedish Institute of Computer Science and its contributors. This product includes software developed by the University of California, Berkeley and its contributors. This product includes software developed by the Computer Systems Engineering Group at the Lawrence Berkeley Laboratory. This product includes software developed by Christopher G. Demetriou for the NetBSD Project. This product includes software developed by Adam Glass. This product includes software developed by Christian E. Hopps. This product includes software developed by Dean Huxley. This product includes software developed by John Kohl. This product includes software developed by Paul Kranenburg. This product includes software developed by Terrence R. Lambert. This product includes software developed by Philip A. Nelson. This product includes software developed by Herb Peyerl. This product includes software developed by Jochen Pohl for the NetBSD Project. This product includes software developed by Chris Provenzano. This product includes software developed by Theo de Raadt. This product includes software developed by David Muir Sharnoff. This product includes software developed by SigmaSoft, Th. Lockert. This product includes software developed for the NetBSD Project by Jason R. Thorpe. This product includes software developed by Jason R. Thorpe for And Communications, http://www.and.com. This product includes software developed for the NetBSD Project by Frank Van der Linden. This product includes software developed for the NetBSD Project by John M. Vinopal. This product includes software developed by Christos Zoulas. This product includes software developed by the University of Vermont and State Agricultural College and Garrett A. Wollman.

This product includes software developed by Balazs Scheidler (bazsi@balabit.hu), which is protected under the GNU Public License.

This product includes software developed by Niels Mueller (nisse@lysator.liu.se), which is protected under the GNU Public License.

In the following statement,*Thissoftware* refersto the Mitsumi CD-ROM driver: Thissoftware was developed by Holger Veit and Brian Moore for use with 386BSD and similar operating systems. *Similar operating systems* includes mainly non-profit oriented systems for research and education, including but not restricted to NetBSD, FreeBSD, Mach (by CMU).

This product includes software developed by the Apache Group for use in the Apache HTTP server project (http://www.apache.org/).

This product includes software licensed from Richard H. Porter under the GNU Library General Public License (© 1998, Red Hat Software), www.gnu.org/copyleft/lgpl.html.

This product includes the standard version of Perl software licensed under the Perl Artistic License ( $\degree$  1997, 1998 Tom Christiansen and Nathan Torkington). All rightsreserved. You mayfind the most currentstandard version of Perl at http://www.perl.com.

This product includes software developed by Jared Minch.

This product includes software developed by the OpenSSL Project for use in the OpenSSL Toolkit (http://www.openssl.org/).

This product includes cryptographic software written by Eric Young (eay $@c$ ryptsoft.com).

This product contains software based on oprofile, which is protected under the GNU Public License.

This product includes RRDtool software developed by Tobi Oetiker (http://www.rrdtool.com/index.html) and licensed under the GNU General Public License.

This product contains software licensed from Dr. Brian Gladman under the GNU General Public License (GPL).

This product includes software developed by the Apache Software Foundation (http://www.apache.org/).

This product includes Hypersonic SQL.

This product contains software developed by the Regents of the University of California, Sun Microsystems, Inc., Scriptics Corporation, and others.

This product includes software developed by the Internet Software Consortium.

This product includes software developed by Nominum, Inc. (http://www.nominum.com).

This product contains software developed by Broadcom Corporation, which is protected under the GNU Public License.

This product containssoftware developed by MaxMind LLC, and is protected under the GNU Lesser General Public License, as published by the Free Software Foundation.

This product includes Intel QuickAssist kernel module, library, and headers software licensed under the GNU General Public License (GPL).

This product includes software licensed from Gerald Combs (gerald@wireshark.org) under the GNU General Public License as published by the Free Software Foundation; either version 2 of the License, or any later version. Copyright ©1998 Gerald Combs.

This product includes software developed by Daniel Stenberg. Copyright ©1996 - 2012, Daniel Stenberg, (daniel@haxx.se). All rights reserved.

Permission to use, copy, modify, and distribute this software for any purpose with or without fee is hereby granted, provided that the above copyright notice and this permission notice appear in all copies.

THE SOFTWARE IS PROVIDED "AS IS", WITHOUT WARRANTY OF ANY KIND, EXPRESS OR IMPLIED, INCLUDING BUT NOT LIMITED TO THE WARRANTIES OF MERCHANTABILITY, FITNESS FOR A PARTICULAR PURPOSE AND NONINFRINGEMENT OF THIRD PARTY RIGHTS. IN NO EVENT SHALL THE AUTHORS OR COPYRIGHT HOLDERS BE LIABLE FOR ANY CLAIM, DAMAGES OR OTHER LIABILITY, WHETHER IN AN ACTION OF CONTRACT, TORT OR OTHERWISE, ARISING FROM, OUT OF OR IN CONNECTION WITH THE SOFTWARE OR THE USE OR OTHER DEALINGS IN THE SOFTWARE.

Except as contained in this notice, the name of a copyright holder shall not be used in advertising or otherwise to promote the sale, use or other dealings in this Software without prior written authorization of the copyright holder.

This product includes software developed by Thomas Williams and Colin Kelley. Copyright ©1986 - 1993, 1998, 2004, 2007

Permission to use, copy, and distribute this software and its documentation for any purpose with or without fee is hereby granted, provided that the above copyright notice appear in all copies and that both that copyright notice and this permission notice appear in supporting documentation. Permission to modify the software is granted, but not the right to distribute the complete modified source code. Modifications are to be distributed as patches to the released version. Permission to distribute binaries produced by compiling modified sources is granted, provided you

- **1.** distribute the corresponding source modifications from the released version in the form of a patch file along with the binaries,
- **2.** add special version identification to distinguish your version in addition to the base release version number,
- **3.** provide your name and address as the primary contact for the support of your modified version, and
- **4.** retain our contact information in regard to use of the base software.

Permission to distribute the released version of the source code along with corresponding source modifications in the form of a patch file is granted with same provisions 2 through 4 for binary distributions. This software is provided "as is" without express or implied warranty to the extent permitted by applicable law.

This product contains software developed by Google, Inc. Copyright ©2011 Google, Inc.

Permission is hereby granted, free of charge, to any person obtaining a copy of this software and associated documentation files (the "Software"), to deal in the Software without restriction, including without limitation the rights to use, copy, modify, merge, publish, distribute, sublicense, and/or sell copies of the Software, and to permit persons to whom the Software is furnished to do so, subject to the following conditions:

The above copyright notice and this permission notice shall be included in all copies or substantial portions of the Software.

THE SOFTWARE IS PROVIDED "AS IS", WITHOUT WARRANTY OF ANY KIND, EXPRESS OR IMPLIED, INCLUDING BUT NOT LIMITED TO THE WARRANTIES OF MERCHANTABILITY, FITNESS FOR A PARTICULAR PURPOSE AND NONINFRINGEMENT. IN NO EVENT SHALL THE AUTHORS OR COPYRIGHT HOLDERS BE LIABLE FOR ANY CLAIM, DAMAGES OR OTHER LIABILITY, WHETHER IN AN ACTION OF CONTRACT, TORT OR OTHERWISE, ARISING FROM, OUT OF OR IN CONNECTION WITH THE SOFTWARE OR THE USE OR OTHER DEALINGS IN THE SOFTWARE.

This product includes software developed by Jeremy Ashkenas and DocumentCloud, and distributed under the MIT license. Copyright © 2010-2013 Jeremy Ashkenas, DocumentCloud.

This product includes gson software, distributed under the Apache License version 2.0. Copyright <sup>©</sup> 2008-2011 Google Inc.

This product includes Boost libraries, which are distributed under the Boost license (http://www.boost.org/LICENSE\_1\_0.txt).

# <span id="page-10-0"></span>**Chapter 1**

## **About Network Access**

- *[What is network access?](#page-11-0)*
- *[Network access features](#page-11-1)*
- *[About network access traffic](#page-12-0)*
- *[Network access configuration elements](#page-13-0)*

### <span id="page-11-0"></span>**What is network access?**

The BIG-IP® Access Policy Manager® network access feature provides secure access to corporate applications and data using a standard web browser, or the BIG-IP Edge Client®. Using network access, employees, partners, and customers can have access to corporate resources securely, from any location.

The network access feature provides users with the functionality of a traditional IPsec VPN client. Unlike IPsec, however, network access does not require any pre-installed software or configuration on the remote user's computer. It is also more robust than IPsec VPN against router and firewall incompatibilities.

### <span id="page-11-1"></span>**Network access features**

Network access provides connections with the following features.

#### **Full access from any client**

Provides Windows<sup>®</sup>, Macintosh®, Linux®, and Windows Mobile users with access to the complete set of IP-based applications, network resources, and intranet files available, as if they were physically working on the office network.

#### **Split tunneling of traffic**

Provides control over exactly what traffic is sent over the network access connection to the internal network, and what is not. This feature provides better client application performance by allowing connections to the public Internet to go directly to their destinations, rather than being routed over the tunnel and then out to the public Internet.

#### **Client checking**

Detects operating system and browser versions, antivirus and firewall software, registry settings, and processes, and checks files during the login process to insure that the client configuration meets the organization's security policy for remote access.

#### **Compression of transferred data**

Compresses traffic with GZIP before it is encrypted, reducing the number of bytes transferred between the Access Policy Manager and the client system and improving performance.

### **Routing table monitoring**

Monitors changes made in the client's IP routing table during a network access connection. You can configure this feature to stop the connection if the routing table changes, helping prevent possible information leaks. This feature applies to Windows clients only.

### **Session inactivity detection**

Closes network access connections after a period below an inactivity threshold that you can configure. This feature helps prevent security breaches.

#### **Automatic application start**

Starts a client application automatically after establishing the network access connection. This feature simplifies user access to specific applications or sites.

#### **Automatic drive mapping**

Connects the user to a specific drive on the intranet. This feature simplifies user access to files.

*Note: This feature is available only for Windows clients.*

#### **Connection-based ACLs**

Filters network traffic by controlling whether packets are allowed, discarded, or rejected, based on specific criteria. For example, connections can be filtered by Layer 4 properties like source and destination IP address and port, protocol (TCP or UDP), and Layer 7 properties like scheme, host name, and paths. ACLs also support auditing capabilities with logging. ACLs allow groups of users or access policy users to have access to full client-server application support without opening up the entire network to each user.

#### **Dynamic IP address assignment**

Assigns client endpoint IP addresses dynamically from a configured pool of addresses. IP addresses can also be assigned with an external AAA server attribute.

#### **Traffic classification, prioritization, and marking**

Provides the ability to classify and prioritize traffic to ensure levels of service to users with defined characteristics.

### <span id="page-12-0"></span>**About network access traffic**

Network accessimplements a point-to-point network connection overSSL, which provides a secure solution that works well with firewalls and proxy servers.

Network access settings specify IP address pools, which the Access Policy Manager® then uses to assign IP addresses to a client computer's virtual network adapter. When an end user opens the address of the Access Policy Manager in a web browser, the browser starts an SSL connection to the Access Policy Manager. The user can then log in to the Access Policy Manager.

### <span id="page-12-1"></span>**Network access connection diagram**

The process flow of a network access connection is depicted in this diagram.

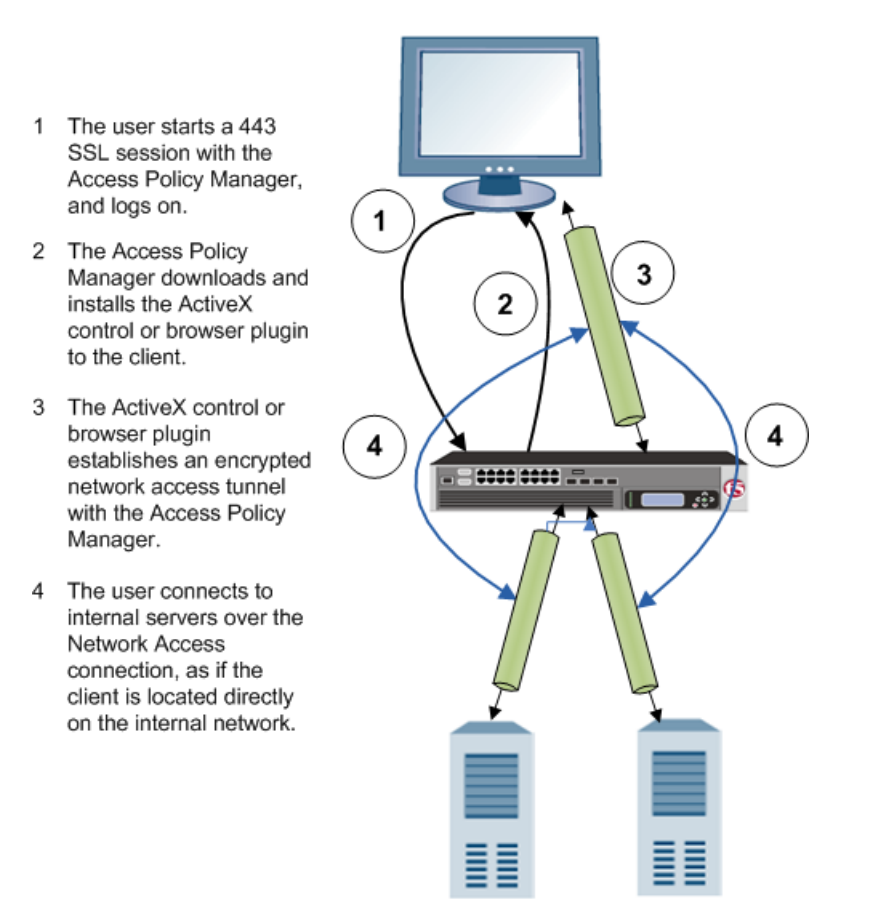

### <span id="page-13-0"></span>**Network access configuration elements**

A network access configuration requires:

- A network access resource
- An access profile, with an access policy that assigns:
	- A network access resource
	- A network access or full webtop
- A lease pool that provides internal network addresses for tunnel clients
- A connectivity profile
- A virtual server that assigns the access profile

Network access elements are summarized in the following diagram.

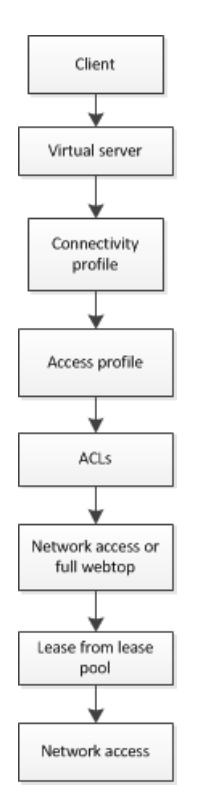

**Figure 1: Network access elements**

## <span id="page-16-0"></span>**Chapter**

## **Configuring Network Access Resources**

- *[Creating a network access resource](#page-17-0)*
- *[Configuring properties for a network access](#page-17-1) [resource](#page-17-1)*
- *[Configuring network settings for a network](#page-18-0) [access resource](#page-18-0)*
- *[Configuring DNS and hosts for a network](#page-23-0) [access resource](#page-23-0)*
- *[Mapping drives for a network access](#page-24-0) [resource](#page-24-0)*
- *[Launching applications on a network access](#page-24-2) [connection](#page-24-2)*
- *[About APM ACLs](#page-25-1)*

### <span id="page-17-0"></span>**Creating a network access resource**

You configure a network access resource to allow users access to your local network through a secure VPN tunnel.

- **1.** On the Main tab, click **Access Policy** > **Network Access**. The Network Access List screen opens.
- **2.** Click the **Create** button. The New Resource screen opens.
- **3.** In the **Name** field, type a name for the resource.
- **4.** Type an optional description for the network access resource.
- **5.** For the **Auto launch** setting, select the **Enable** check box to automatically start this network access resource when the user reaches a full webtop.

When assigning network access resources to a full webtop, only one network access resource can have auto launch enabled.

**6.** Click **Finished** to save the network access resource.

The General Properties screen for the network access resource opens.

### <span id="page-17-1"></span>**Configuring properties for a network access resource**

You must create a network access resource, or open an existing resource, before you can perform this task.

You can configure the description of a network access resource with network access properties.

- **1.** On the Main tab, click **Access Policy** > **Network Access**. The Network Access Resource List screen opens.
- **2.** Click the name to select a network access resource on the Resource List. The Network Access editing screen opens.
- **3.** To configure the general properties for the network resource, click **Properties** on the menu bar.
- **4.** Click the **Update** button. Your changes are saved and the page refreshes.

### <span id="page-17-2"></span>**Network access resource properties**

Use these general properties to update settings for the network access resource.

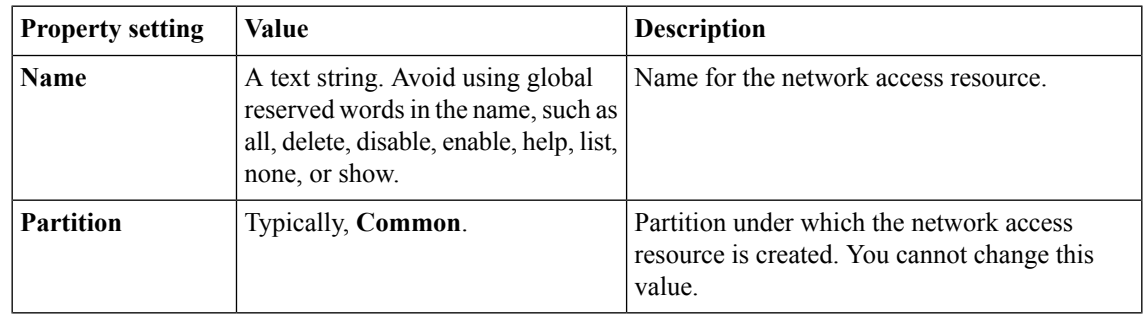

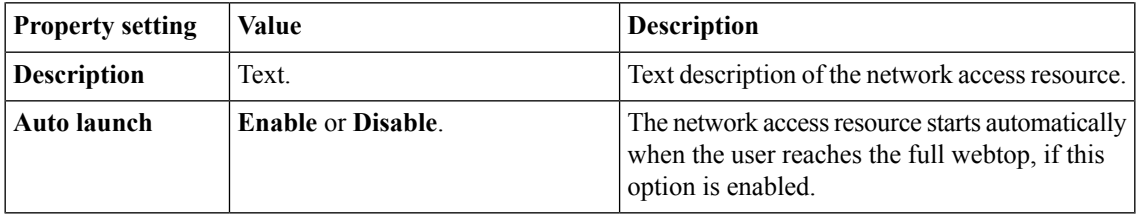

### <span id="page-18-0"></span>**Configuring network settings for a network access resource**

You must create a network access resource, or open an existing resource, before you can perform this task.

You can use network settings to specify a lease pool for network access clients, and also to configure traffic options, client behavior, DTLS settings, and set up proxy behavior.

- **1.** On the Main tab, click **Access Policy** > **Network Access** > **Network Access List**. The Network Access List screen opens.
- **2.** Click the name to select a network access resource on the Resource List. The Network Access editing screen opens.
- **3.** To configure the network settings for the network access resource, click **Network Settings** on the menu bar.
- **4.** Click the **Update** button. Your changes are saved and the page refreshes.

### <span id="page-18-1"></span>**Proxy ARP considerations**

To configure proxy ARP, you must be aware of the following conditions.

- Proxy ARP is not compatible with SNAT pools. You must disable SNAT Automap or a specific SNAT pool to use proxy ARP.
- If you enable split tunneling, you must configure an entry for the server LAN segment in the **LAN Address Space** setting. You must also configure the LAN address spaces for any clients that will send traffic to each other.
- In a high availability configuration, both BIG-IP® systems must have interfaces on the same server LAN segment.
- IP addresses that you reserve for tunnel clients cannot be used for self IPs, NATs, SNATs, or wildcard (port-0) virtual servers.

### <span id="page-18-2"></span>**Network settings for a network access resource**

Network settings specify tunnel settings, session settings, and client settings.

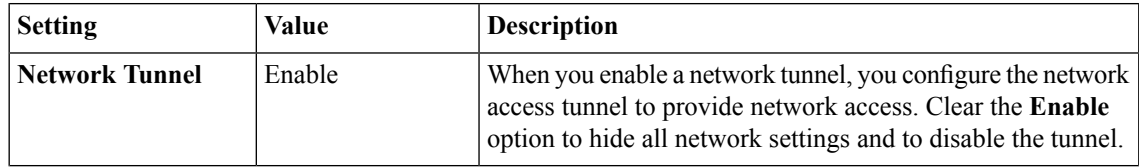

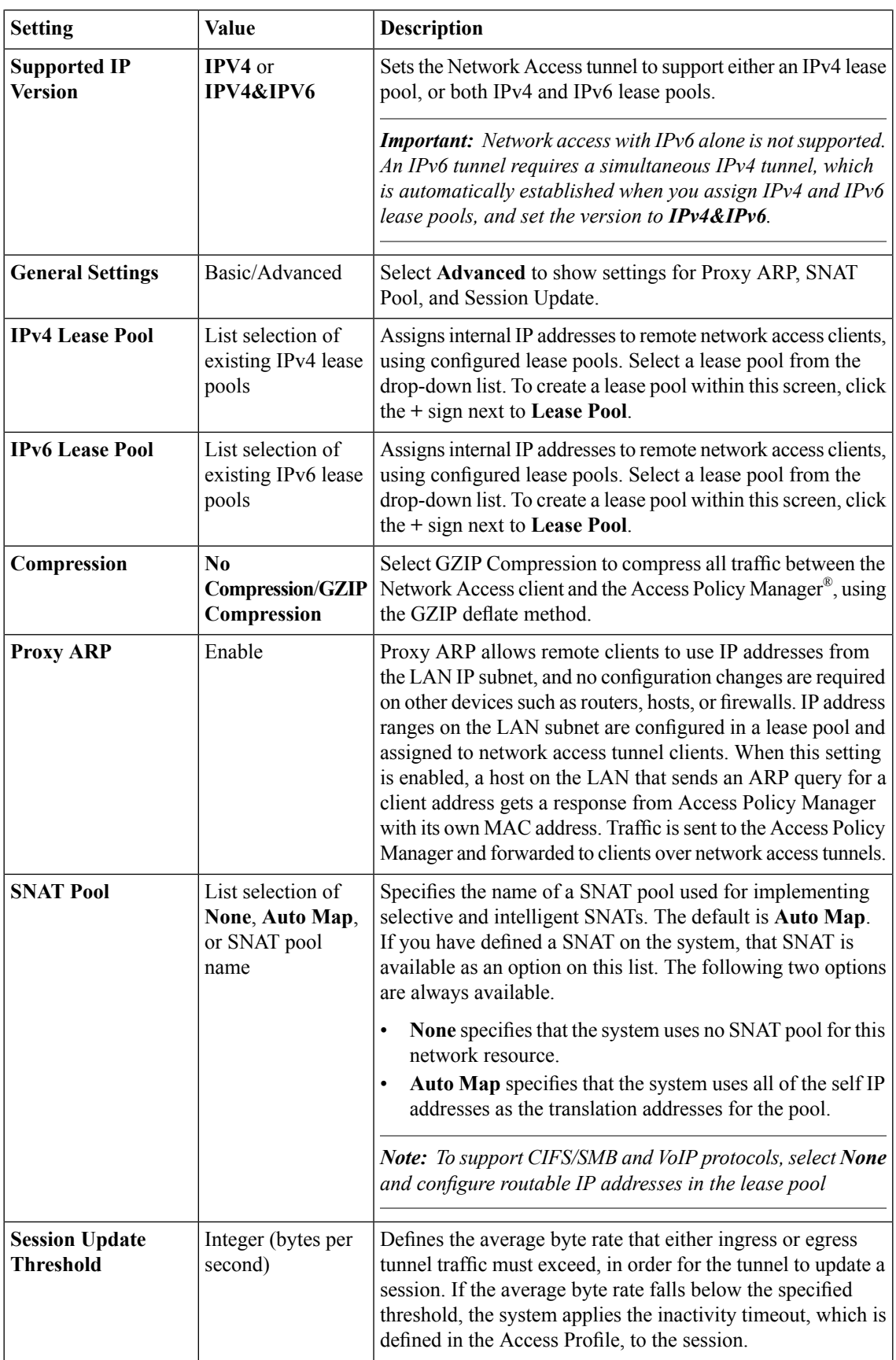

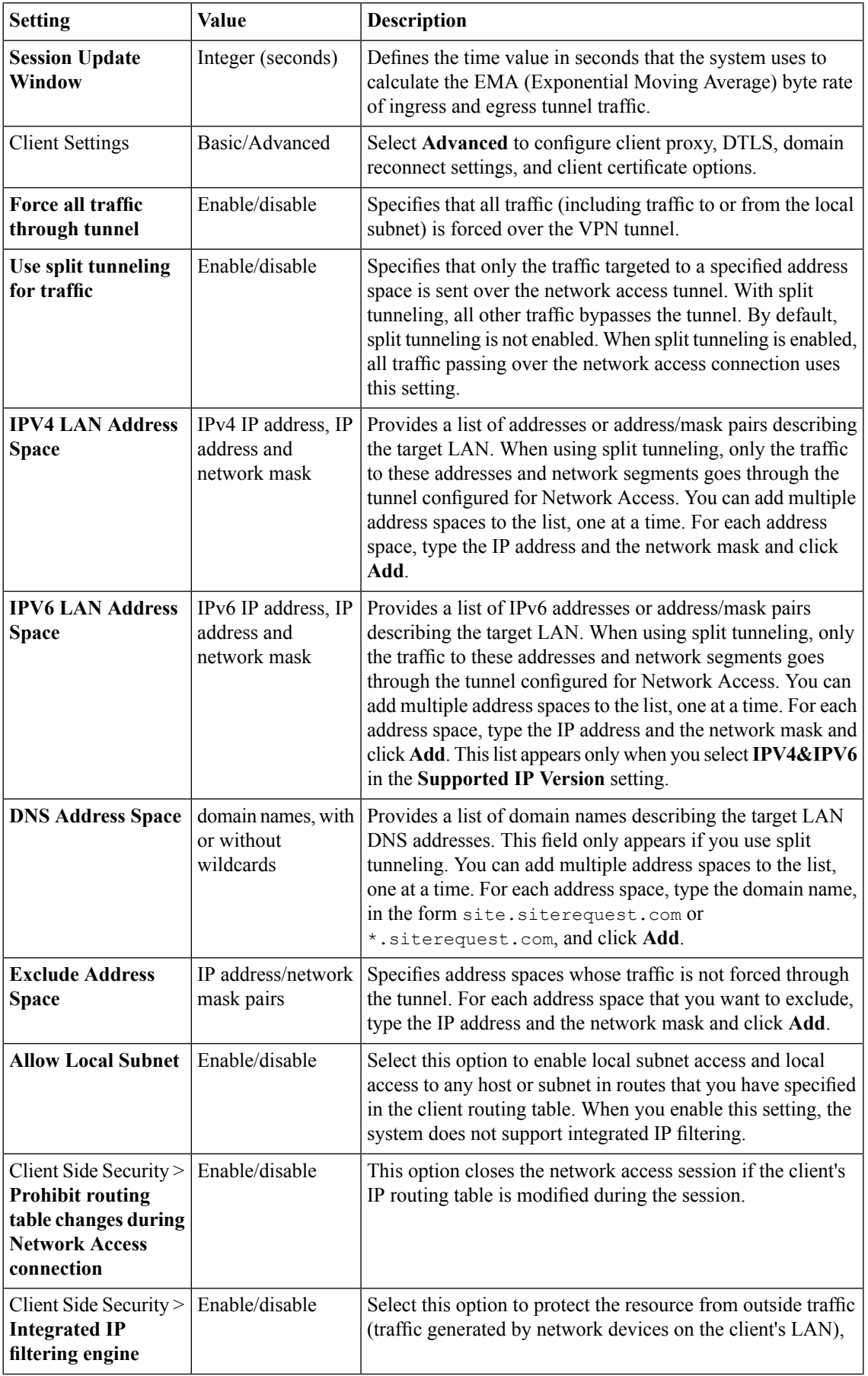

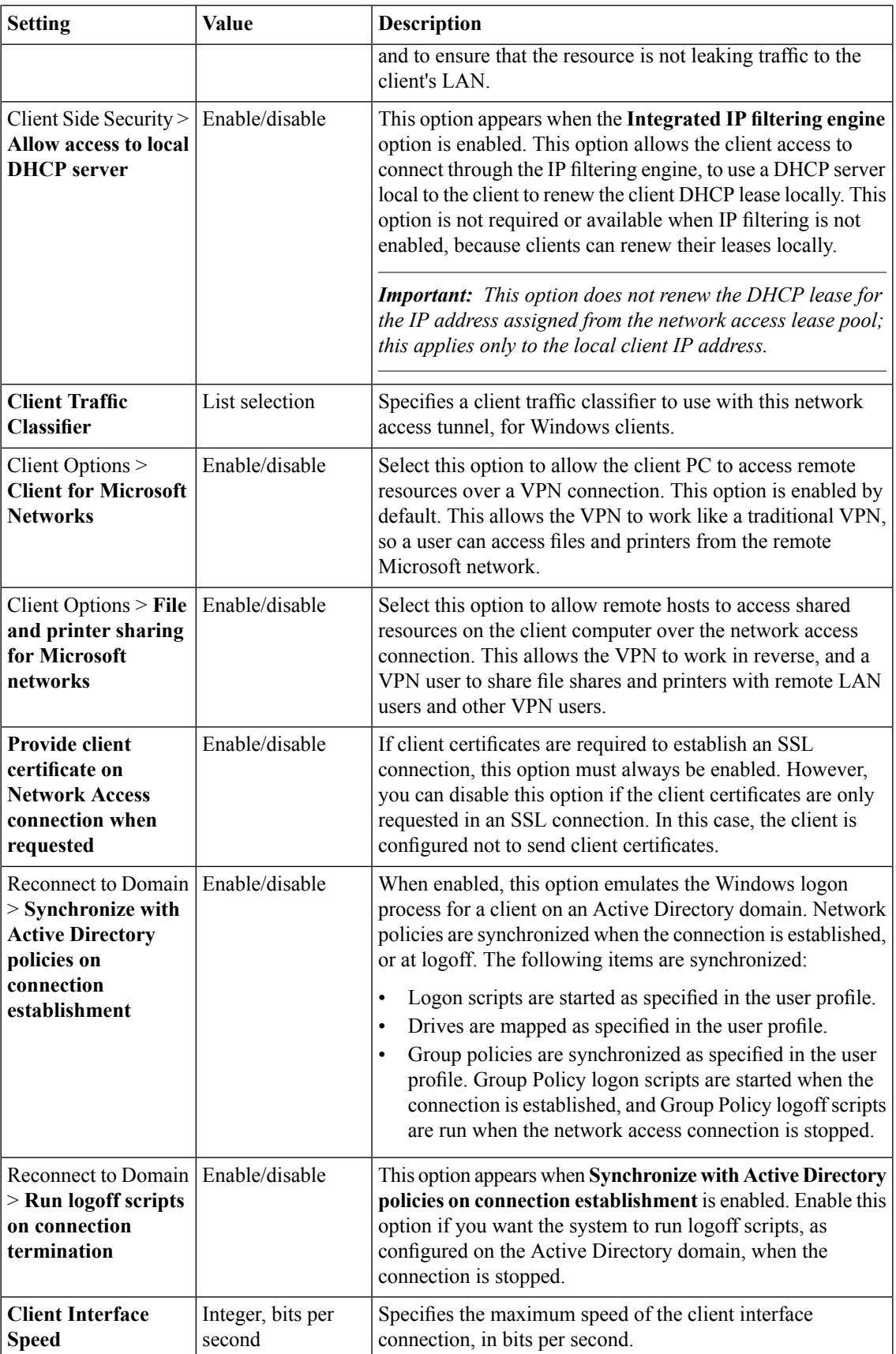

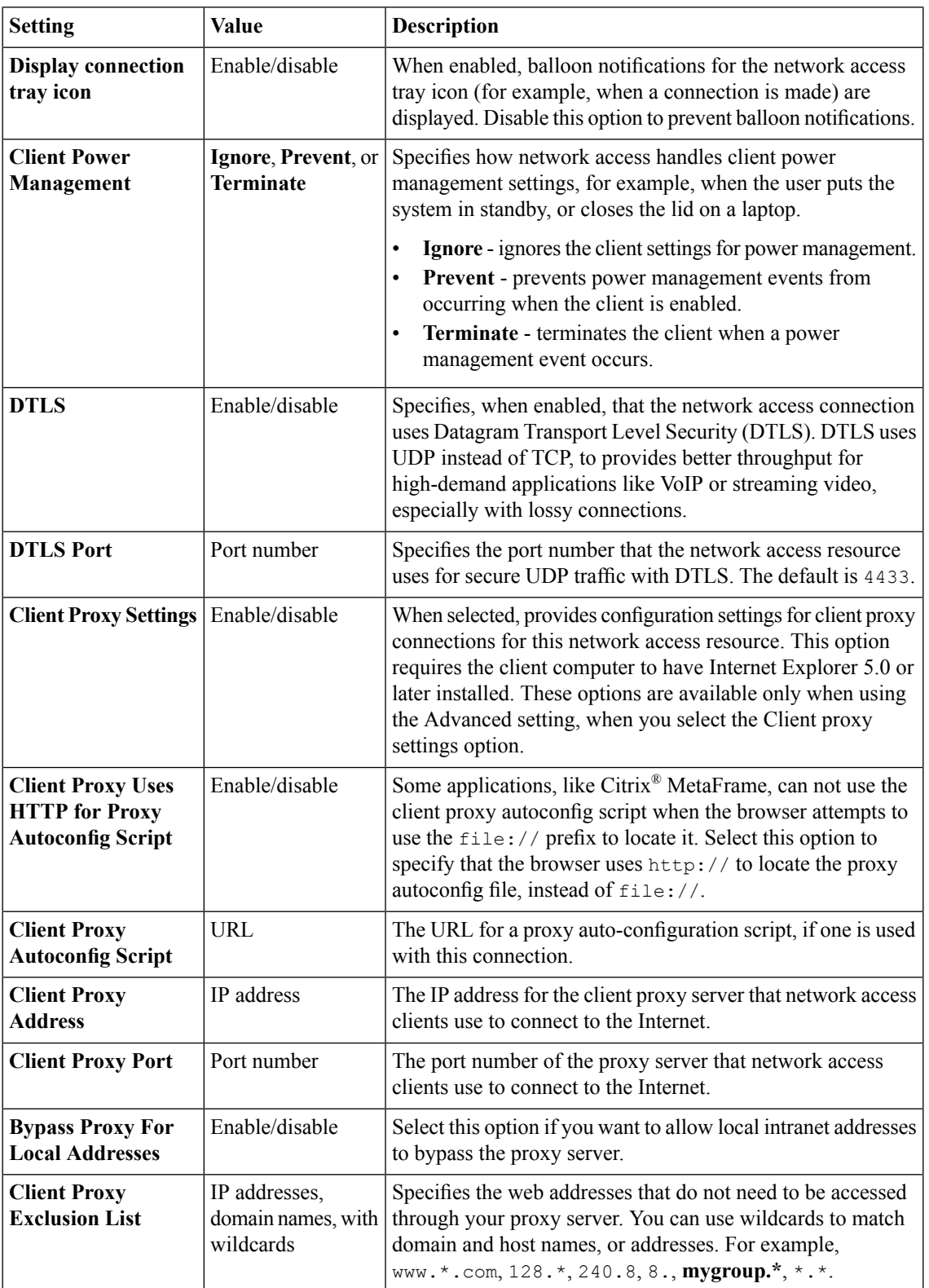

### <span id="page-23-0"></span>**Configuring DNS and hosts for a network access resource**

You must create a network access resource, or open an existing resource, before you can perform this task.

You can configure DNS and hosts to configure how a user's tunnel connection resolves addresses.

- **1.** On the Main tab, click **Access Policy** > **Network Access** > **Network Access List**. The Network Access List screen opens.
- **2.** Click the name to select a network access resource on the Resource List. The Network Access editing screen opens.
- **3.** To configure DNS and hosts settings for the network access resource, click **DNS/Hosts** on the menu bar.
- **4.** Configure DNS and Hosts settings as required.
- **5.** Click the **Update** button. Your changes are saved and the page refreshes.

### <span id="page-23-1"></span>**Network access resource DNS and hosts settings**

DNS and hosts settings specify lookup information for remote tunnel clients.

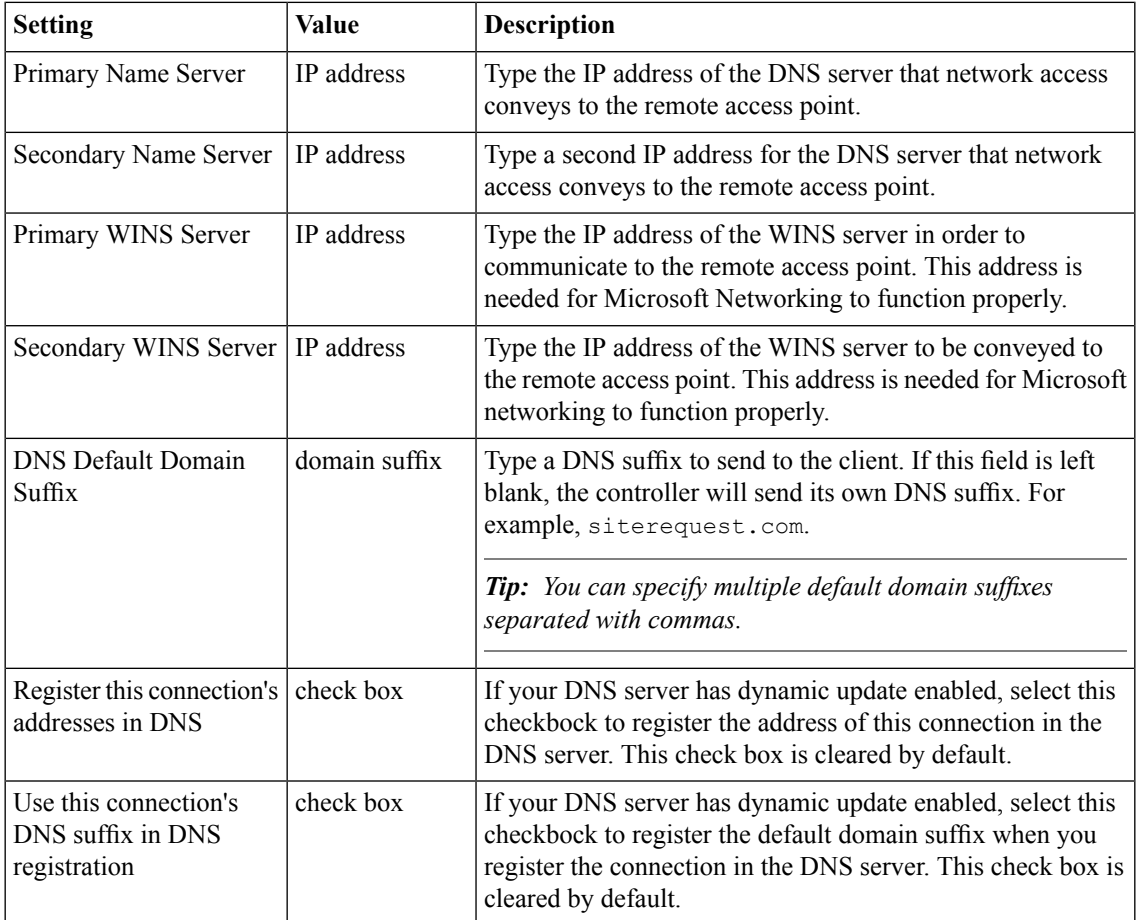

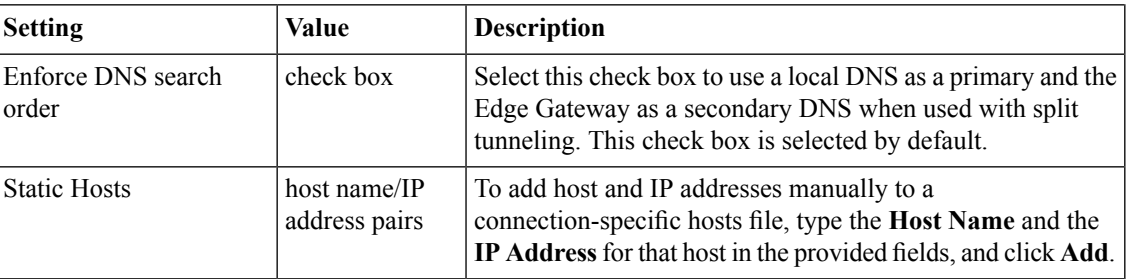

### <span id="page-24-0"></span>**Mapping drives for a network access resource**

You must create a network access resource, or open an existing resource, before you can perform this task.

Use drive mappings to map network locations to drive letters on Windows®-based client systems.

- **1.** On the Main tab, click **Access Policy** > **Network Access** > **Network Access List**. The Network Access List screen opens.
- **2.** Click the name to select a network access resource on the Resource List. The Network Access editing screen opens.
- **3.** To configure the drive mappings for the network access resource, click **Drive Mappings** on the menu bar.
- **4.** Click **Add** to add a new drive mapping.
- **5.** Type the **Path**, select the **Drive** letter, and type an optional **Description** for the drive mapping.
- **6.** Click **Finished**. The drive mapping is added to the network access resource.

### <span id="page-24-1"></span>**Network access resource drive mapping settings**

In the short description, briefly describe the purpose and intent of the information contained in this topic.

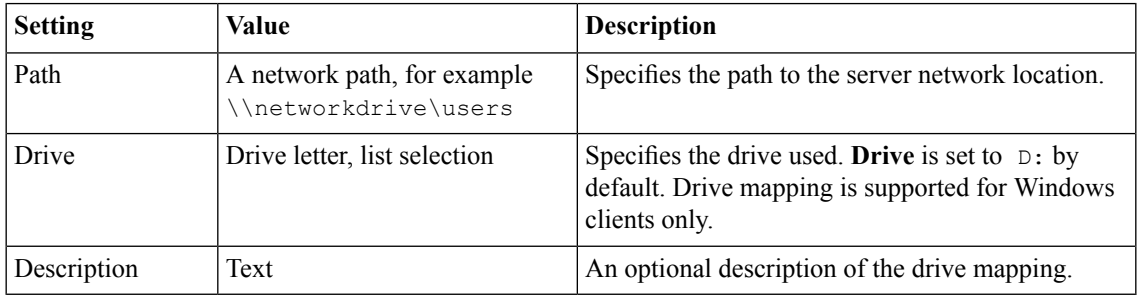

### <span id="page-24-2"></span>**Launching applications on a network access connection**

You must create a network access resource, or open an existing resource, before you can perform this task.

Use application launching to start applications on network access clients after the tunnel is established.

**1.** On the Main tab, click **Access Policy** > **Network Access** > **Network Access List**.

The Network Access List screen opens.

- **2.** Click the name to select a network access resource on the Resource List. The Network Access editing screen opens.
- **3.** To configure applications to start for clients that establish a network access connection with this resource, click **Launch Applications** on the menu bar.
- **4.** Click **Add** to add a new application.
- **5.** Type the **Application Path**, type any required **Parameters** letter, and select the **Operating System**.
- **6.** Click **Finished**.

The application start configuration is added to the Launch Applications list, and the applications appropriate to the client operating system start when a client establishes a tunnel connection.

### <span id="page-25-0"></span>**Network access launch applications settings**

Specify launch application settings to control how applications are launched when the network access connection starts.

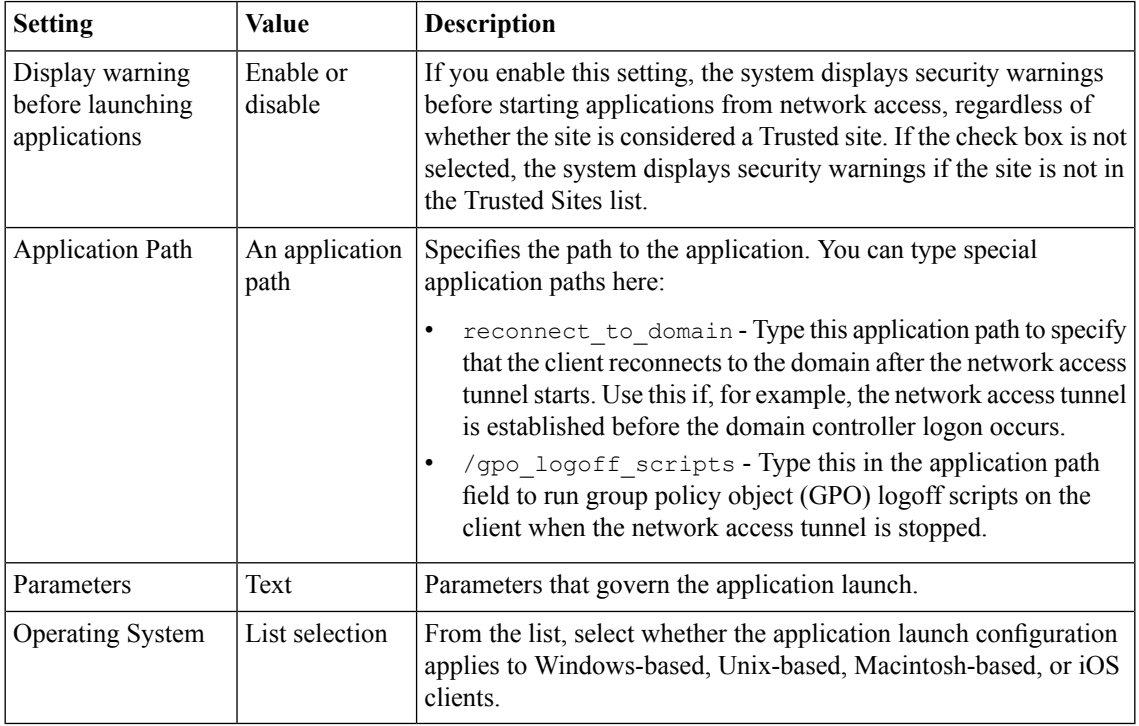

### <span id="page-25-1"></span>**About APM ACLs**

You can create access control lists (ACLs) in APM<sup>®</sup> to restrict user access to host and port combinations that you specify in access control entries (ACEs). When you first create an ACE, you can select whether the entry is for Layer 4 (the protocol layer), Layer 7 (the application layer), or for both. You can use a Layer 4 or Layer 7 ACL with network access, application access, or web access connections.

### <span id="page-26-0"></span>**Configuring an ACL**

You use access control lists (ACLs) to restrict user access to host and port combinations that you specify in access control entries (ACEs).

- **1.** On the Main tab, click **Access Policy** > **ACLs**. The ACLs screen opens.
- **2.** Click **Create**. The New ACL screen opens.
- **3.** In the **Name** field, type a name for the access control list.
- **4.** From the **Type** list, select **Static**.
- **5.** (Optional) In the **Description** field, add a description of the access control list.
- **6.** (Optional) From the **ACL Order** list, specify the relative order in which to add the new ACL respective to other ACLs:
	- Select **After** to add the ACL after a specific ACL and select the ACL.
	- Select **Specify** and type the specific order number.
	- Select **Last** to add the ACL at the last position in the list.
- **7.** From the **Match Case for Paths** list, select **Yes** to match case for paths, or **No** to ignore path case. This setting specifies whether alphabetic case is considered when matching paths in an access control entry.
- **8.** Click the **Create** button. The ACL Properties screen opens.
- **9.** In the Access Control Entries area, click **Add** to add an entry.

For an ACL to have an effect on traffic, you must configure at least one access control entry.

The New Access Control Entry screen appears.

**10.** From the **Type** list, select the layers to which the access control entry applies:

- **L4** (Layer 4)
- **L7** (Layer 7)
- **L4+L7** (Layer 4 and Layer 7)

**11.** From the **Action** list, select the action for the access control entry:

- **Allow** Permit the traffic.
- **Continue** Skip checking against the remaining access control entries in this ACL and continue evaluation at the next ACL.
- **Discard** Drop the packet silently.
- **Reject** Drop the packet and send a TCP RST message on TCP flows or proper ICMP messages on UDP flows. Silently drop the packet on other protocols.

*Note: If HTTP traffic matches a Layer 4 ACL, APM sends a TCP RST message. If traffic matches a Layer 7 ACL and is denied, APM sends the ACL Deny page.*

To create a default access control list, complete this step, then skip to the last step in this procedure.

**12.** In the **Source IP Address** field, type the source IP address.

This specifies the IP address to which the access control entry applies.

**13.** In the **Source Mask** field, type the network mask for the source IP address.

This specifies the network mask for the source IP address to which the access control entry applies.

**14.** For the **Source Port** setting, select **Port** or **Port Range**.

This setting specifies whether the access control entry applies to a single port or a range of ports.

**15.** In the **Port** field or the **Start Port** and **End Port** fields, specify the port or port ranges to which the access control entry applies.

To simplify this choice, you can select from the list of common applications, to the right of the **Port** field, to add the typical port or ports for that protocol.

- **16.** In the **Destination IP Address** field, type the IP address to which the access control entry controls access.
- **17.** In the **Destination Mask** field, type the network mask for the destination IP address.
- **18.** For the **Destination Ports** setting, select **Port** or **Port Range**.

This setting specifies whether the access control entry applies to a single port or a range of ports.

**19.** In the **Port** field or the **Start Port** and **End Port** fields, specify the port or port ranges to which the access control entry applies.

To simplify this choice, you can select from the list of common applications, to the right of the **Port** field, to add the typical port or ports for that protocol.

- **20.** From the **Scheme** list, select the URI scheme for the access control entry:
	- **http**
	- **https**
	- **any**

The scheme **any** matches either HTTP or HTTPS traffic.

**21.** In the **Host Name** field, type a host to which the access control entry applies.

The **Host Name**field supportsshell glob matching: you can use the asterisk wildcard (\*) to match match zero or more characters, and the question mark wildcard (?) to match a single character.

\*.siterequest.com matches siterequest.com with any prefix, such as www.siterequest.com, mail.siterequest.com, finance.siterequest.com, and any others with the same pattern. n?t.siterequest.com matches the hosts net.siterequest.com and not.siterequest.com, but not neet.siterequest.com, nt.siterequrest.com, or note.siterequest.com.

**22.** In the **Paths** field, type the path or paths to which the access control entry applies.

You can separate multiple paths with spaces, for example, **/news /finance**. The **Paths** field supports shell glob matching. You can use the wildcard characters \* and question mark (?) to represent multiple or single characters, respectively. You can also type a specific URI, for example, /finance/content/earnings.asp, or a specific extension, for example, \*.jsp.

**23.** From the **Protocol** list, select the protocol to which the access control entry applies.

**24.** From the **Log** list, select the log level for this access control entry:

- **None** Log nothing.
- Packet Log the matched packet.

When events occur at the selected log level, the server records a log message.

### **25.** Click **Finished**.

You have configured an ACL with one access control entry. (You can configure additional entries.)

To use the ACL, assign it to a session using an Advanced Resource Assign or ACL Assign action in an access policy.

### <span id="page-28-0"></span>**Example ACE settings: reject all connections to a network**

This example access control entry (ACE) rejects all connections to a specific network at 192.168.112.0/24.

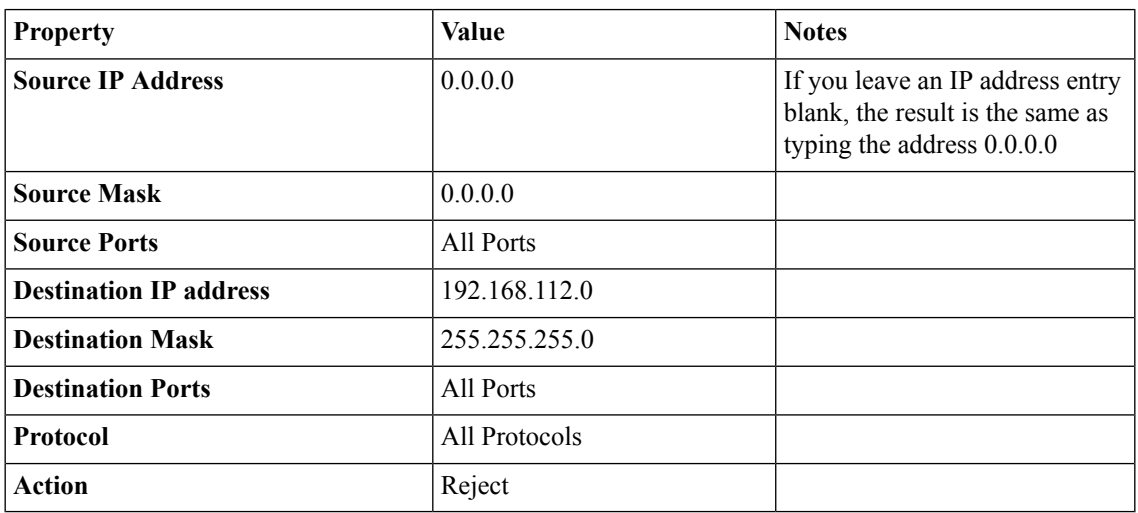

### <span id="page-28-1"></span>**Example ACE settings: allow SSH to a specific host**

This example access control entry (ACE) allows SSH connections to the internal host at 192.168.112.9.

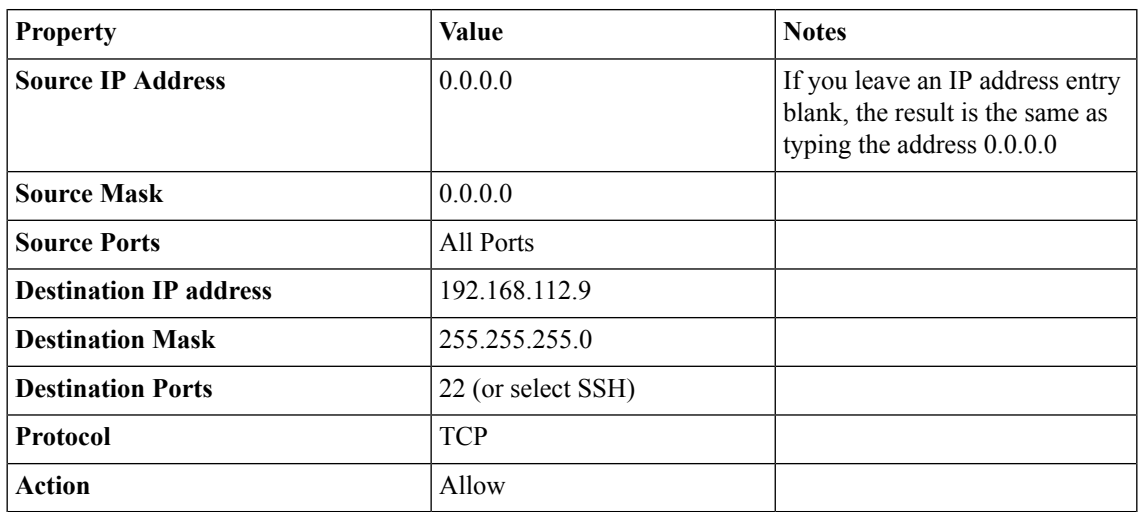

### <span id="page-28-2"></span>**Example ACE settings: reject all connections to specific file types**

This example access control entry (ACE) rejects all connections that attempt to open files with the extensions doc, exe, and txt.

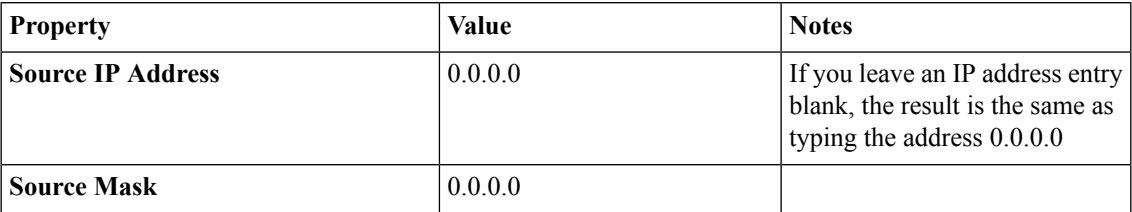

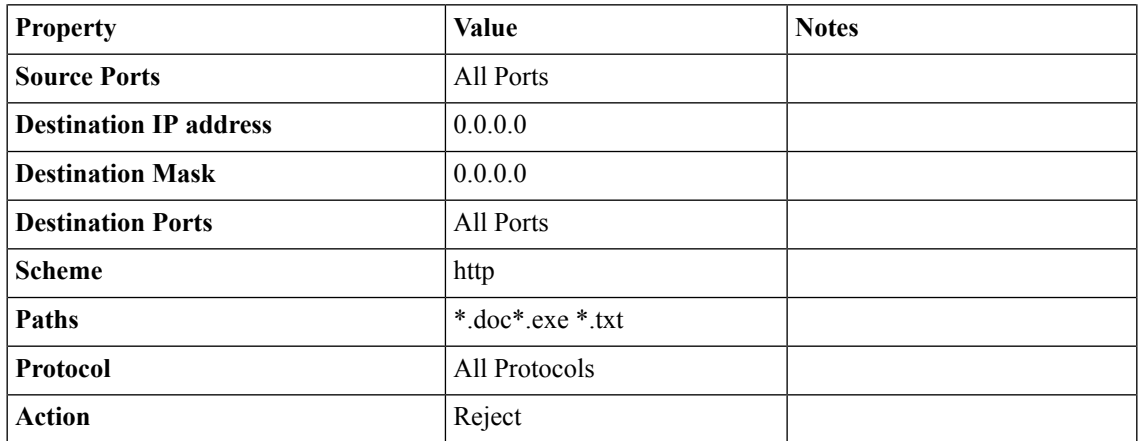

# <span id="page-30-0"></span>**Chapter**

## **Using Forward Error Correction with Network Access**

• *[Overview: Using FEC on network access](#page-31-0) [tunnels](#page-31-0)*

### <span id="page-31-0"></span>**Overview: Using FEC on network access tunnels**

Forward error correction (FEC) is a technique for controlling data transmission errors over unreliable or noisy communication channels. With FEC, the sender encodes messages with a little extra error-correcting code. FEC enables recovery of lost packets to avoid retransmission and increase throughput on lossy links. FEC is frequently used when retransmission is not possible or is costly.

In Access Policy Manager® , you can use FEC on network access tunnels. You can do this provided that you configure a network access resource for Datagram Transport Level Security (DTLS) and configure two virtual servers with the same IP address. Users connect on a TCP/HTTPS virtual server. Another virtual server handles DTLS for the network access resource.

*Note: FEC is not included on every BIG-IP® system.*

#### **Task summary**

*[Creating a network access resource for DTLS](#page-31-1) [Adding a FEC profile to a connectivity profile](#page-32-0) [Configuring a webtop for network access](#page-32-1) [Creating an access profile](#page-33-0) [Adding network access to an access policy](#page-33-1) [Creating an HTTPS virtual server for network access](#page-34-0) [Configuring a virtual server for DTLS](#page-35-0)*

### <span id="page-31-1"></span>**Creating a network access resource for DTLS**

You configure a network access resource to allow users access to your local network through a secure VPN tunnel. You configure the resource to use Datagram Transport Level Security (DTLS) as a prerequisite for using forward error correcting (FEC) on the connection.

- **1.** On the Main tab, click **Access Policy** > **Network Access**. The Network Access List screen opens.
- **2.** Click the **Create** button. The New Resource screen opens.
- **3.** In the **Name** field, type a name for the resource.
- **4.** Click **Finished** to save the network access resource.
- **5.** On the menu bar, click **Network Settings**.
- **6.** In the Enable Network Tunnel area, for **Network Tunnel**, retain the default setting **Enable**.
- **7.** In the General Settings area from the **Supported IP Version** list, retain the default setting **IPV4**, or select **IPV4 & IPV6**. If you select**IPV4 & IPV6**, the **IPV4 Lease Pool** and **IPV6 Lease Pool** lists are displayed. They include

existing pools of IPv4 addresses and IPv6 addresses, respectively.

**8.** Select the appropriate lease pools from the lists.

 $APM^{\circ}$  assigns IP addresses to a client computer's virtual network from the lease pools that you specify.

- **9.** From the Client Settings list, select **Advanced**. Additional settings are displayed.
- **10.** Select the **DTLS** check box.

A **DTLS Port** field displays with the default port, 4433.

**11.** Click **Update**.

### <span id="page-32-0"></span>**Adding a FEC profile to a connectivity profile**

You add a forward error correction (FEC) profile to a connectivity profile to apply on a network access tunnel.

*Note: A connectivity profile contains defaultsettingsfor network access compression. However, compression is not active when a network access connection is configured for DTLS.*

- **1.** On the Main tab, click **Access Policy** > **Secure Connectivity**. A list of connectivity profiles displays.
- **2.** Select the connectivity profile that you want to update and click **Edit Profile**. The Edit Connectivity Profile popup screen opens and displays General Settings.
- **3.** From the **FEC Profile** list, select the default profile, **/Common/fec**.

A FEC profile is a network tunnel profile. You can configure a custom FEC profile in the Network area on the BIG-IP system.

**4.** Click **OK**. The popup screen closes, and the Connectivity Profile List displays.

The connectivity profile appears in the list.

To provide functionality with a connectivity profile, you must add the connectivity profile and an access profile to a virtual server.

### <span id="page-32-1"></span>**Configuring a webtop for network access**

A webtop allows your users to connect and disconnect from the network access connection.

- **1.** On the Main tab, click **Access Policy** > **Webtops**. The Webtop List screen opens.
- **2.** Click **Create** to create a new webtop.
- **3.** Select the type of webtop to create.

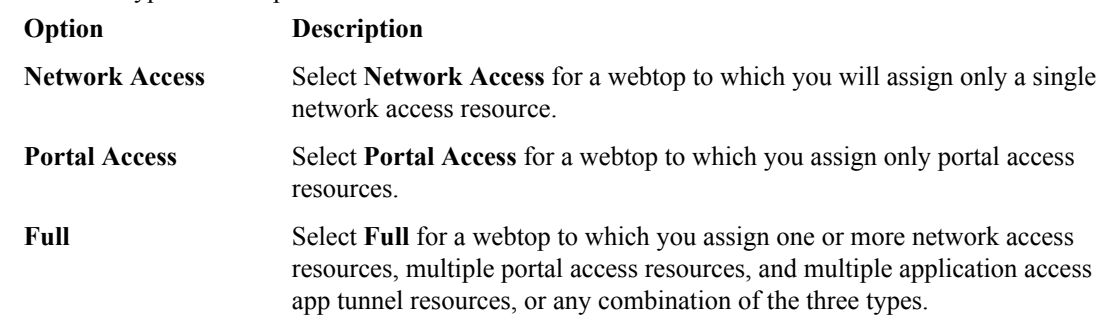

The webtop is now configured, and appears in the list. You can edit the webtop further, or assign it to an access policy.

To use this webtop, it must be assigned to an access policy with an advanced resource assign action or with a webtop and links assign action.

### <span id="page-33-0"></span>**Creating an access profile**

You create an access profile to provide the access policy configuration for a virtual server that establishes a secured session.

- **1.** On the Main tab, click **Access Policy** > **Access Profiles**. The Access Profiles List screen opens.
- **2.** Click **Create**. The New Profile screen opens.
- **3.** Type a name for the access profile.
- **4.** From the **Profile Type** list, select one:
	- **APM-LTM** Select for a web access management configuration.
	- **SSO** Select only when you do not need to configure an access policy.
	- **SWG - Explicit** Select to configure access using Secure Web Gateway explicit forward proxy.
	- **SWG - Transparent** Select to configure access using Secure Web Gateway transparent forward proxy.
	- **SSL-VPN** Select for other types of access, such as network access, portal access, application access. (Most access policy items are available for this type.)
	- ALL Select for any type of access.

Additional settings display.

**5.** In the Language Settings area, add and remove accepted languages, and set the default language.

A browser uses the highest priority accepted language. If no browser language matches the accepted languages list, the browser uses the default language.

**6.** Click **Finished**.

This creates an access profile with a default access policy.

### <span id="page-33-1"></span>**Adding network access to an access policy**

Before you assign a network access resource to an access policy, you must:

- Create a network access resource
- Create an access profile
- Define a network access webtop or a full webtop

When you assign a network access resource to an access policy branch, a user who successfully completed the branch rule (which includes that access policy item) starts a network access tunnel.

- **1.** On the Main tab, click **Access Policy** > **Access Profiles**. The Access Profiles List screen opens.
- **2.** Click the name of the access profile for which you want to edit the access policy. The properties screen opens for the profile you want to edit.
- **3.** On the menu bar, click **Access Policy**. The Access Policy screen opens.
- **4.** Click **Edit Access Policy for Profile** *profile\_name*. The visual policy editor opens the access policy in a separate screen.
- **5.** Click the **(+)** icon anywhere in the access policy to add a new action item. A popup screen opens, listing predefined actions on tabs such as General Purpose, Authentication, and so on.

**6.** Select one of the following resource assignment actions and click **Add**.

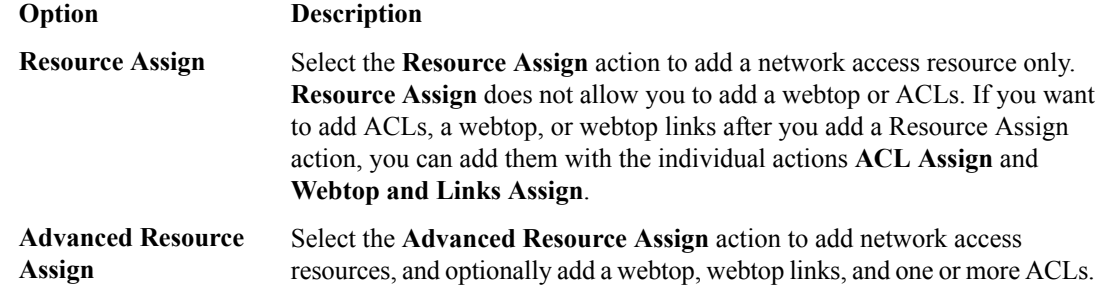

- **7.** Select the resource or resources to add.
	- If you added an **Advanced Resource Assign** action, on the Resource Assignment screen, click **Add New Entry**, then click **Add/Delete**, and select and add resources from the tabs, then click **Update**.
	- If you added a **Resource Assign** action, next to Network Access Resources, click **Add/Delete**.

If you add a full webtop and multiple network access resources, Auto launch can be enabled for only one network access resource. (With Auto launch enabled, a network access resource starts automatically when the user reaches the webtop.)

- **8.** Click **Save**.
- **9.** Click **Apply Access Policy** to save your configuration.

A network access tunnel is assigned to the access policy. You may also assign a network access or full webtop. On the full webtop, users can click the Network Access link to start the network access tunnel, or one network access tunnel (that is configured with Auto launch enabled) can start automatically.

After you complete the access policy, you must define a connectivity profile. In the virtual server definition, you must select the access policy and connectivity profile.

### <span id="page-34-0"></span>**Creating an HTTPS virtual server for network access**

Create a virtual server for HTTPS traffic.

- **1.** On the Main tab, click **Local Traffic** > **Virtual Servers**. The Virtual Server List screen opens.
- **2.** Click the **Create** button. The New Virtual Server screen opens.
- **3.** In the **Name** field, type a unique name for the virtual server.
- **4.** In the **Service Port** field, type 443 or select **HTTPS** from the list.
- **5.** From the **HTTP Profile** list, select **http**.
- **6.** If you use client SSL, for the **SSL Profile (Client)** setting, select a client SSL profile.
- **7.** If you use server SSL, for the **SSL Profile (Server)** setting, select a server SSL profile.
- **8.** In the Access Policy area, from the **Access Profile** list, select the access profile.
- **9.** In the Access Policy area, from the **Connectivity Profile** list, select the connectivity profile.
- **10.** Click **Finished**.

The HTTPS virtual server displays on the list.

### <span id="page-35-0"></span>**Configuring a virtual server for DTLS**

To configure DTLS mode for a network access connection, you must configure a virtual server specifically for use with DTLS.

- **1.** On the Main tab, click **Local Traffic** > **Virtual Servers**. The Virtual Server List screen opens.
- **2.** Click the **Create** button. The New Virtual Server screen opens.
- **3.** In the **Name** field, type a unique name for the virtual server.
- **4.** For the **Destination** setting, select **Host** and in the **Address** field, type the IP address for the virtual server.

This is the same IP address as the TCP (HTTPS) virtual server to which your users connect.

**5.** In the **Service Port** field, type the port number that you specified in the DTLS Port field in the network access resource configuration.

By default, the DTLS port is 4433.

- **6.** From the **Protocol** list, select **UDP**.
- **7.** For the **SSL Profile (Client)** setting, in the **Available** box, select a profile name, and using the Move button, move the name to the **Selected** box.
- **8.** In the Access Policy area, from the **Connectivity Profile** list, select the connectivity profile. Use the same connectivity profile that you specified for the TCP (HTTPS) virtual server to which your users connect.
- **9.** Click **Finished**.

### <span id="page-35-1"></span>**Network settings for a network access resource**

Network settings specify tunnel settings, session settings, and client settings.

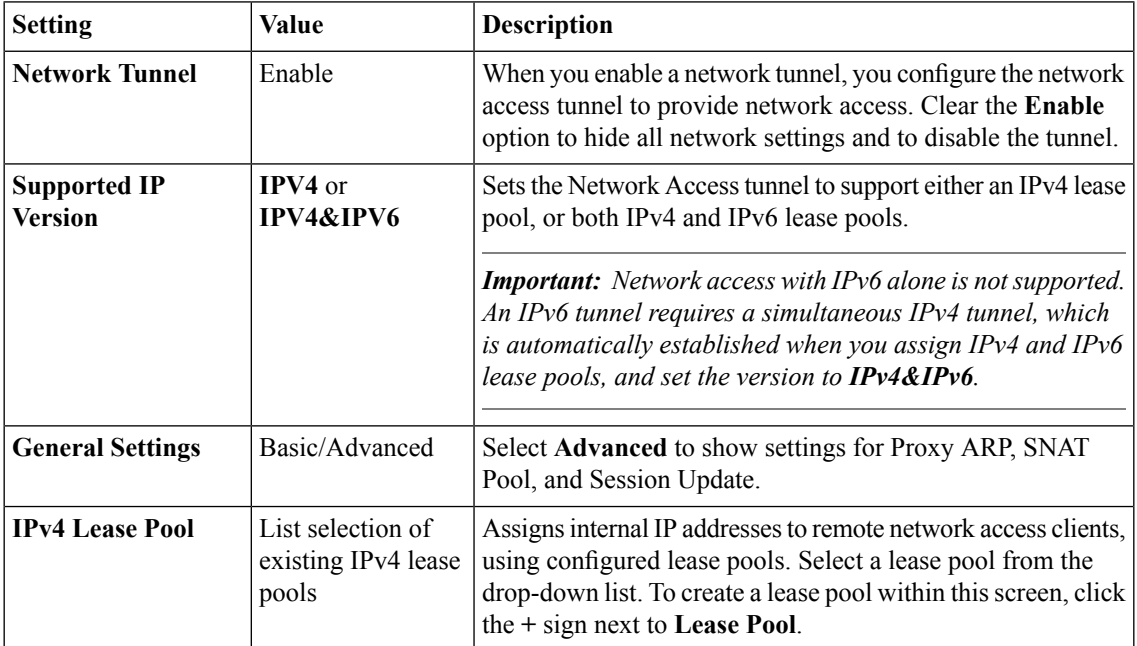
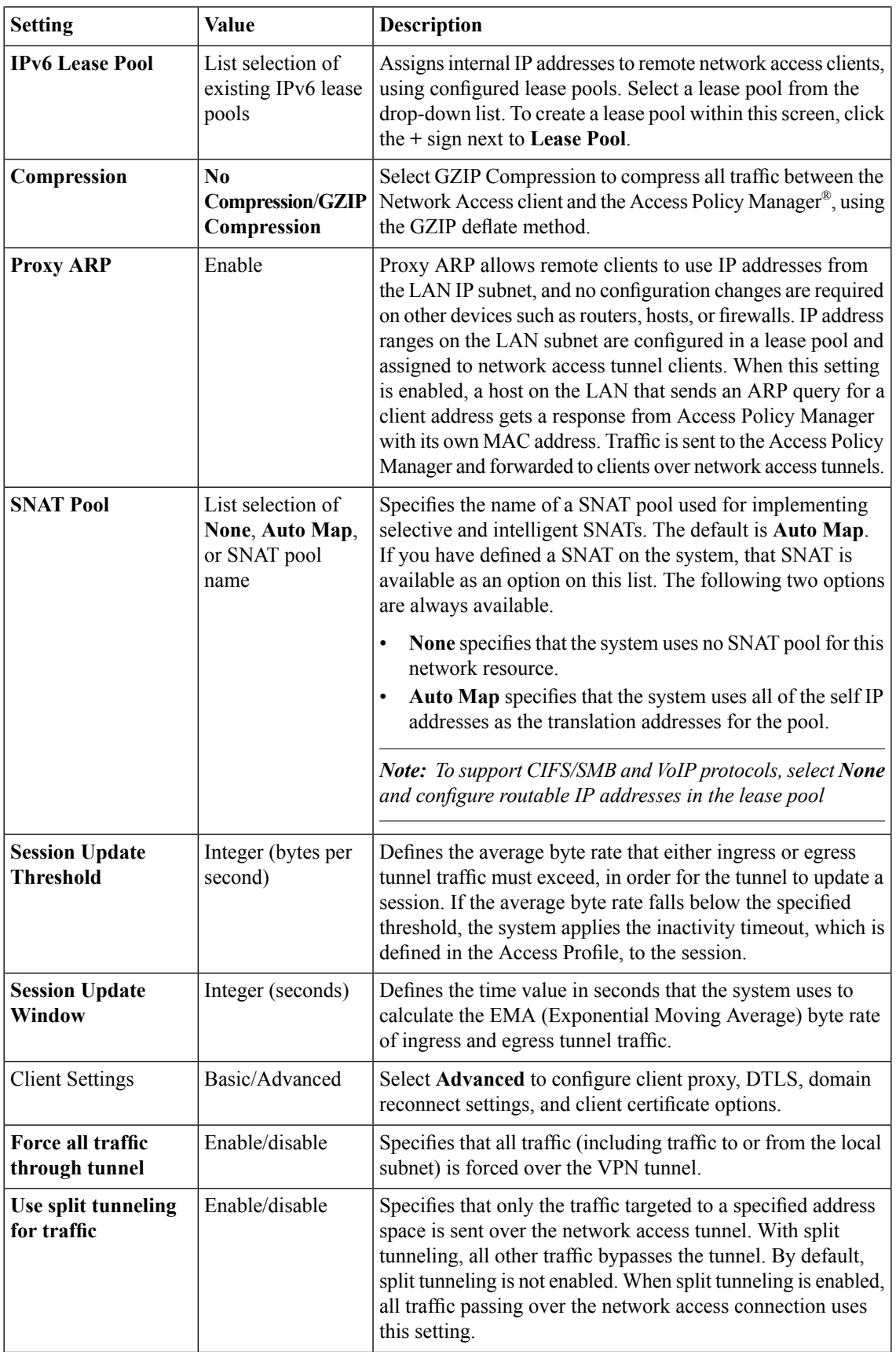

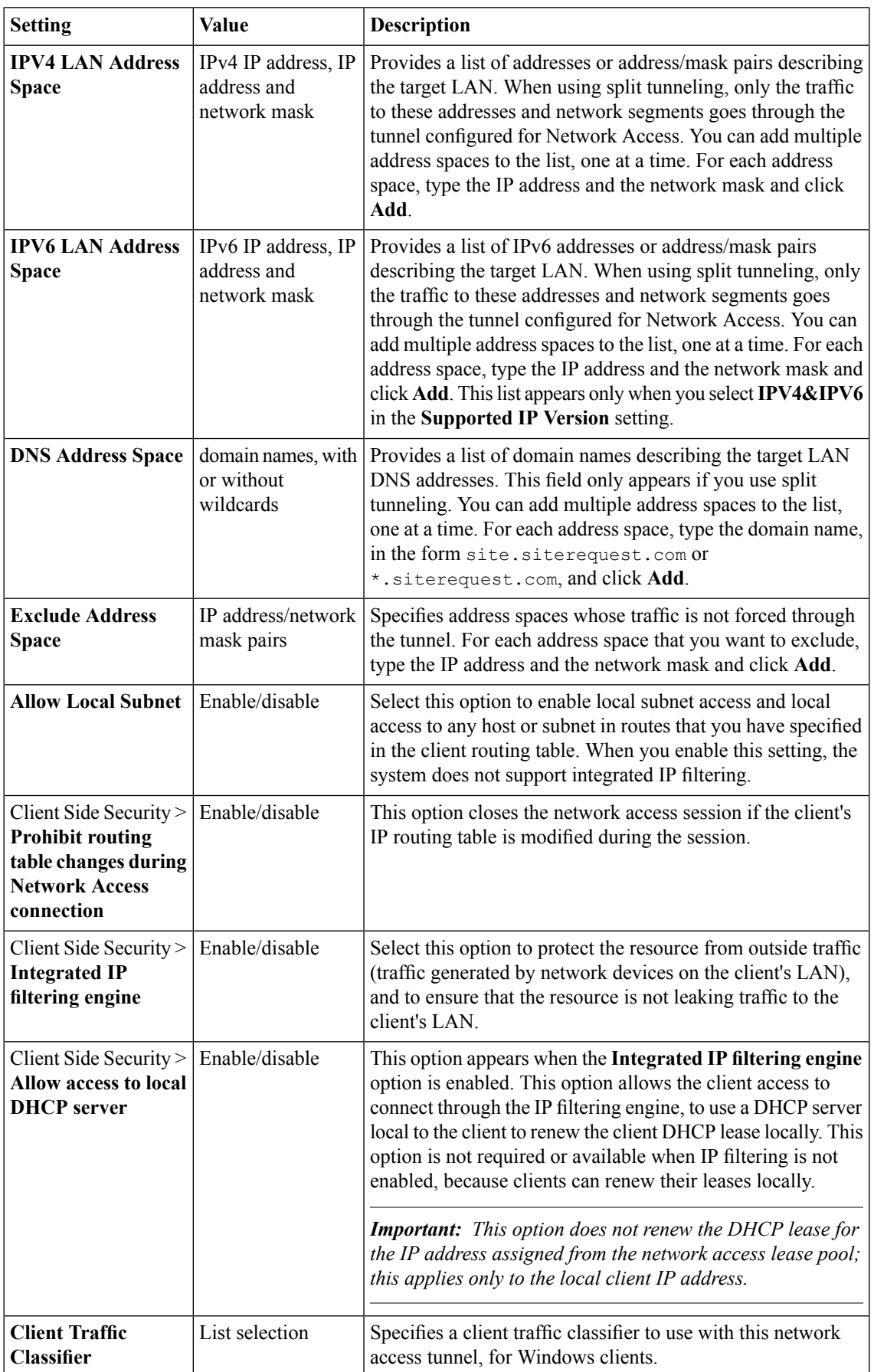

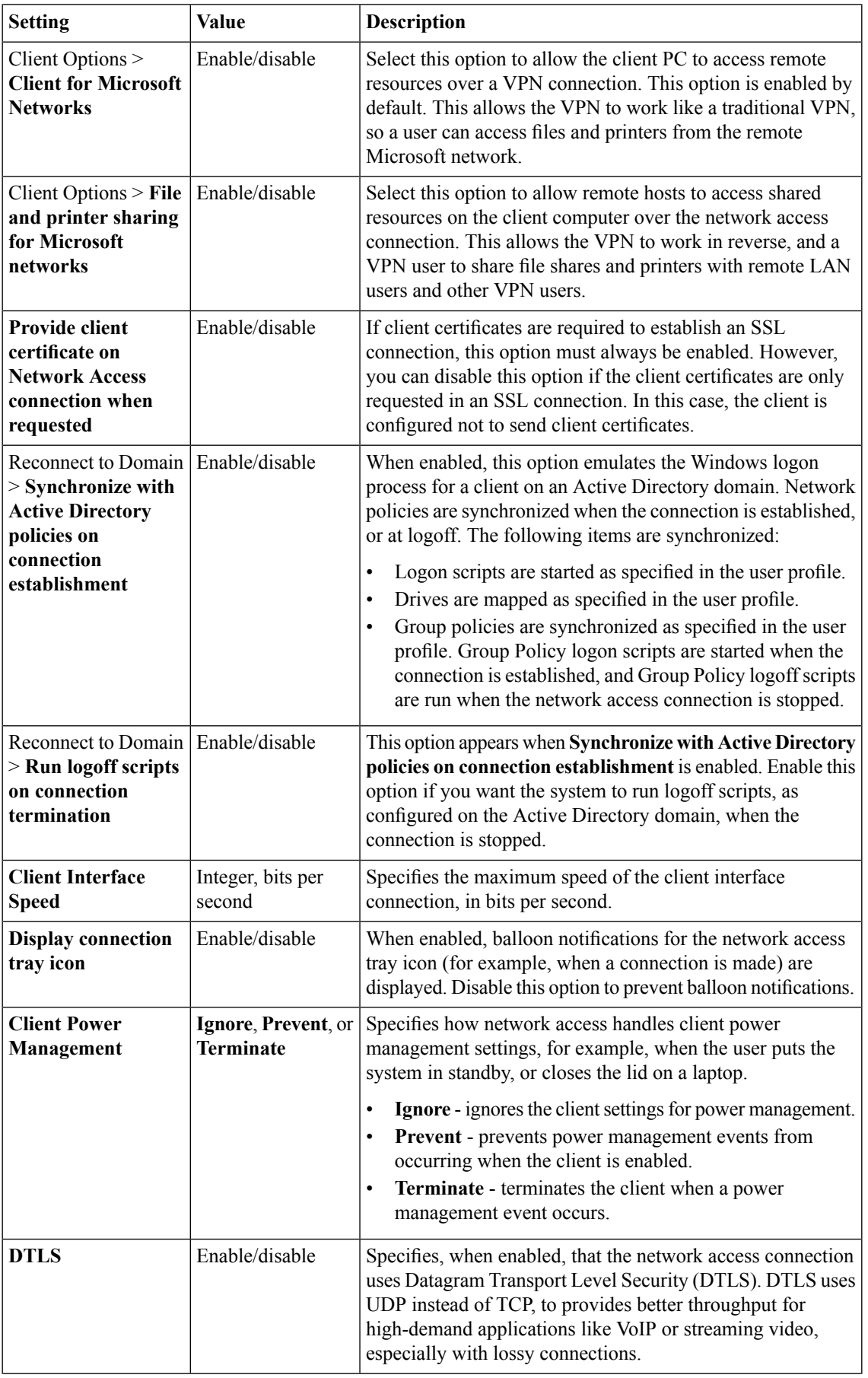

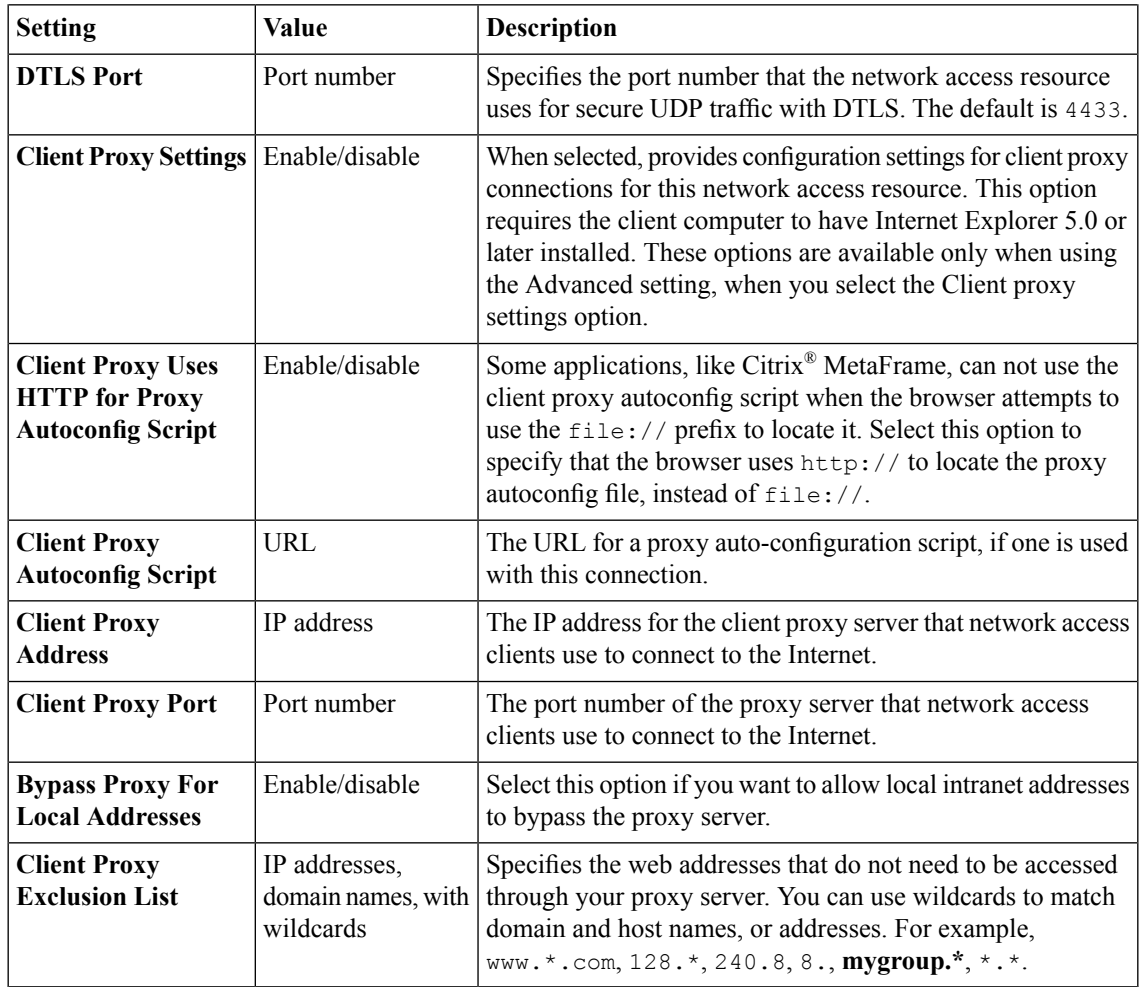

# **4**

# **Creating Optimized Application Tunnels**

• *[What is an optimized application?](#page-41-0)*

## <span id="page-41-0"></span>**What is an optimized application?**

An *optimized application* is a set of compression characteristics that are applied to traffic flowing from the network access client to a specific IP address, network, or host, on a specified port or range of ports. An optimized tunnel provides a TCP Layer 4 connection to an application. You can configure optimized applications separately from the standard TCP Layer 3 network access tunnel specified on the **Network Settings** page.

*Important: Optimized application tunnels are supported only for Windows client systems, and require administrative rights on the client system to install.*

Optimized application tunnels take precedence over standard network access tunnels, so for specified destinations, an optimized connection is established, whether the network access tunnel is enabled or not. In cases where optimized application tunnels have overlapping addresses or ranges, tunnels are prioritized in the following order:

- An address definition with a more specific network mask takes precedence.
- An address definition with a scope defined by a more specific subnet takes precedence.
- A tunnel defined by a host name takes precedence over a tunnel defined by an IP address.
- A tunnel defined by a host name takes precedence over a tunnel defined by a host name with a wildcard. For example, web.siterequest.com takes precedence over \*.siterequest.com.
- A tunnel defined by a host name with a wildcard takes precedence over a tunnel defined by a network address. For example, \*.siterequest.com takes precedence over 1.2.3.4/16.
- For equivalent tunnels with different port ranges, the tunnel with a smaller port range takes precedence. For example, web.siterequest.com:21-22 takes precedence over web.siterequest.com:21-30.

#### **Configuring an optimized application on a network access tunnel**

You must create a network access resource, or open an existing resource, before you can perform this task.

You can configure the description of a network access resource with network access properties.

- **1.** On the Main tab, click **Access Policy** > **Network Access** > **Network Access List**. The Network Access List screen opens.
- **2.** Click the name to select a network access resource on the Resource List. The Network Access editing screen opens.
- **3.** To configure optimization for a host with the network access resource, click **Optimization** on the menu bar.
- **4.** Click **Add** to add a new optimized application configuration.
- **5.** Configure the destination and port settings, and any required optimization characteristics.
- **6.** Click **Finished**. The optimized application configuration is added to the network access resource.
- **7.** Click the **Update** button. Your changes are saved and the page refreshes.

#### **Optimized application settings**

Use the following settings to configure an optimized application.

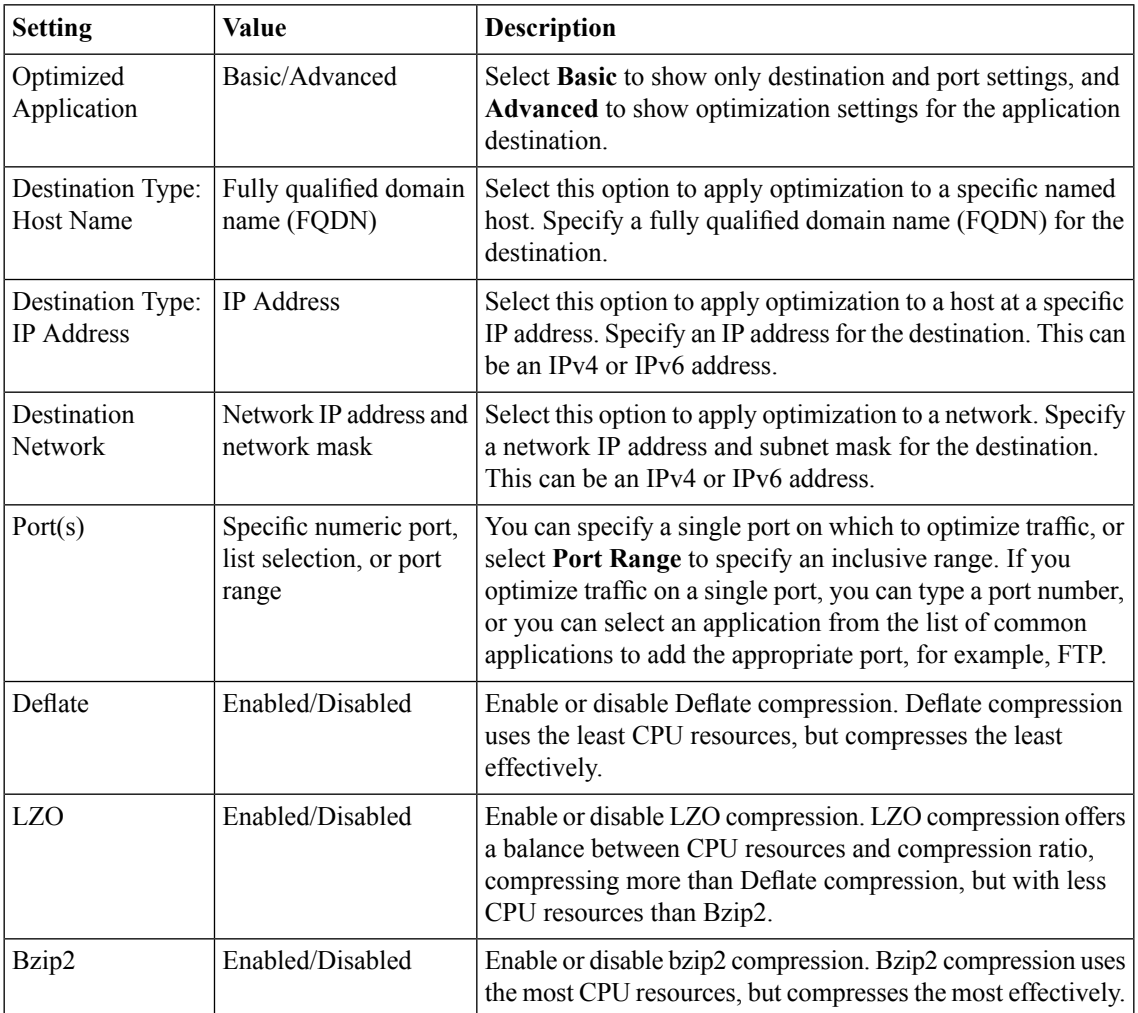

# **Configuring Lease Pools**

• *[What is a lease pool?](#page-45-0)*

## <span id="page-45-0"></span>**What is a lease pool?**

A *lease pool* specifies a group of IPv4 or IPv6 IP addresses as a single object. You can use a lease pool to associate that group of IP addresses with a network access resource. When you assign a lease pool to a network access resource, network access clients are automatically assigned unallocated IP addresses from the pool during the network access session.

*Important: Network access with IPv6 alone is not supported. An IPv6 tunnel requires a simultaneous IPv4 tunnel, which is automatically established when you assign IPv4 and IPv6 lease pools, and set the version to IPv4&IPv6.*

#### **Creating an IPv4 lease pool**

Create a lease pool to provide internal network addresses for network access tunnel users.

- **1.** On the Main tab, select **Access Policy** > **Network Access** > **Lease Pools** > **IPv4 Lease Pools**. The IPv4 Lease Pools list appears.
- **2.** Click the **Create** button.
- **3.** In the **Name** field, type a name for the resource.
- **4.** Add IPv4 addresses to the lease pool.
	- To add a single IPaddress, in the Member List area,select**IP Address**for the type. In the **IP Address** field, type the IP address.
	- To add a range of IP addresses, in the Member List area, select **IP Address Range** for the type. In the **Start IP Address** field, type the first IP address, and in the **End IP Address** field, type the last IP address.
- **5.** Click the **Add** button.

A lease pool is created with the IP address or IP address range you specified.

To delete an IP address or IP address range, select the IP address or IP address range in the member list, and click the **Delete** button.

#### **Creating an IPv6 lease pool**

Create a lease pool to provide internal network addresses for network access tunnel users.

*Important: Network access with IPv6 alone is not supported. An IPv6 tunnel requires a simultaneous IPv4 tunnel, which is automatically established when you assign IPv4 and IPv6 lease pools, and set the version to IPv4&IPv6.*

- **1.** On the Main tab, select **Access Policy** > **Network Access** > **Lease Pools** > **IPv6 Lease Pools**. The IPv6 Lease Pools list appears.
- **2.** Click the **Create** button.
- **3.** In the **Name** field, type a name for the resource.
- **4.** Add IPv6 addresses to the lease pool.
- To add a single IPaddress, in the Member List area,select**IP Address**for the type. In the **IP Address** field, type the IP address.
- To add a range of IP addresses, in the Member List area, select **IP Address Range** for the type. In the **Start IP Address** field, type the first IP address, and in the **End IP Address** field, type the last IP address.
- **5.** Click the **Add** button.

A lease pool is created with the IP address or IP address range you specified.

To delete an IP address or IP address range, select the IP address or IP address range in the member list, and click the **Delete** button.

# **Shaping Traffic on the Network Access Client**

- *[About Windows client traffic shaping](#page-49-0)*
- *[Configuring client traffic shaping](#page-49-1)*

## <span id="page-49-0"></span>**About Windows client traffic shaping**

Used together, client traffic classifiers and client rate classes provide client-side traffic shaping features on Windows® network access client connections. You configure a *client traffic classifier*, which defines source and destination IP addresses or networks, and can also specify a protocol. The client traffic classifier is then associated with a *client rate class*, which defines base and peak rates for traffic to which it applies, and other traffic shaping features. A client traffic classifier is assigned in a network access resource.

*Important: Client traffic classifiers support IPv4 addresses only.*

## <span id="page-49-1"></span>**Configuring client traffic shaping**

Client rate shaping allows you to shape client-side traffic from Windows® client systems, based on traffic parameters.

- **1.** Create a client rate class.
- **2.** Create a client traffic classifier.

When you create the client traffic classifier, you select the previously created client rate class.

Together, the client rate class and client traffic classifier work to provide client-side traffic control to Windows clients to which the traffic control is applied.

Select the client traffic classifier in the **Network Settings** configuration of a network access resource. The client traffic classifier is then applied to Windows clients, for client-side traffic on the VPN tunnels defined by that network access resource.

#### **Creating a client rate class**

Create a client rate class to define the traffic shaping rules that you can apply to virtual and physical interfaces on a network access tunnel.

- **1.** On the Main tab, click **Access Policy** > **Network Access** > **Client Traffic Control** > **Client Rate Classes**.
- **2.** Click **Create**. The New Client Rate Class screen opens.
- **3.** In the **Name** field, type the name for the new client rate class.
- **4.** Select **Basic** or **Advanced**.

The Advanced configuration allows you to configure the burst size, the rate class mode, and override the DSCP code.

- **5.** In the **Base Rate** field, type the base rate for the client rate class. Select the units for the peak rate from the list (**bps**, **Kbps**, **Mbps**, or **Gbps**).
- **6.** In the **Ceiling Rate** field, type the peak rate for the client rate class. Select the units for the ceiling rate from the list (**bps**, **Kbps**, **Mbps**, or **Gbps**).
- **7.** In the **Burst Size** field, type the amount of traffic that is allowed to reach the ceiling rate defined for the traffic rate class. You can select the units for this number from the list (**bytes**, **Kilobytes**, **Megabytes**, or **Gigabytes**).
- **8.** From the **Service Type** list, select the service type.
- **9.** From the **Mode** list, select the traffic shaping mode.
- **10.** (Optional) If you are using a differential services network, you can specify the DSCP value with which to mark this traffic by selecting the DSCP **Override** check box. In the field, type the number of the DSCP code with which to mark traffic.
- **11.** Click **Finished**.

The client rate class is created.

Select this client rate class in a client traffic classifier to apply it to Windows® client-side traffic.

#### **Client rate class properties**

Client rate class properties specify settings for client traffic control rates.

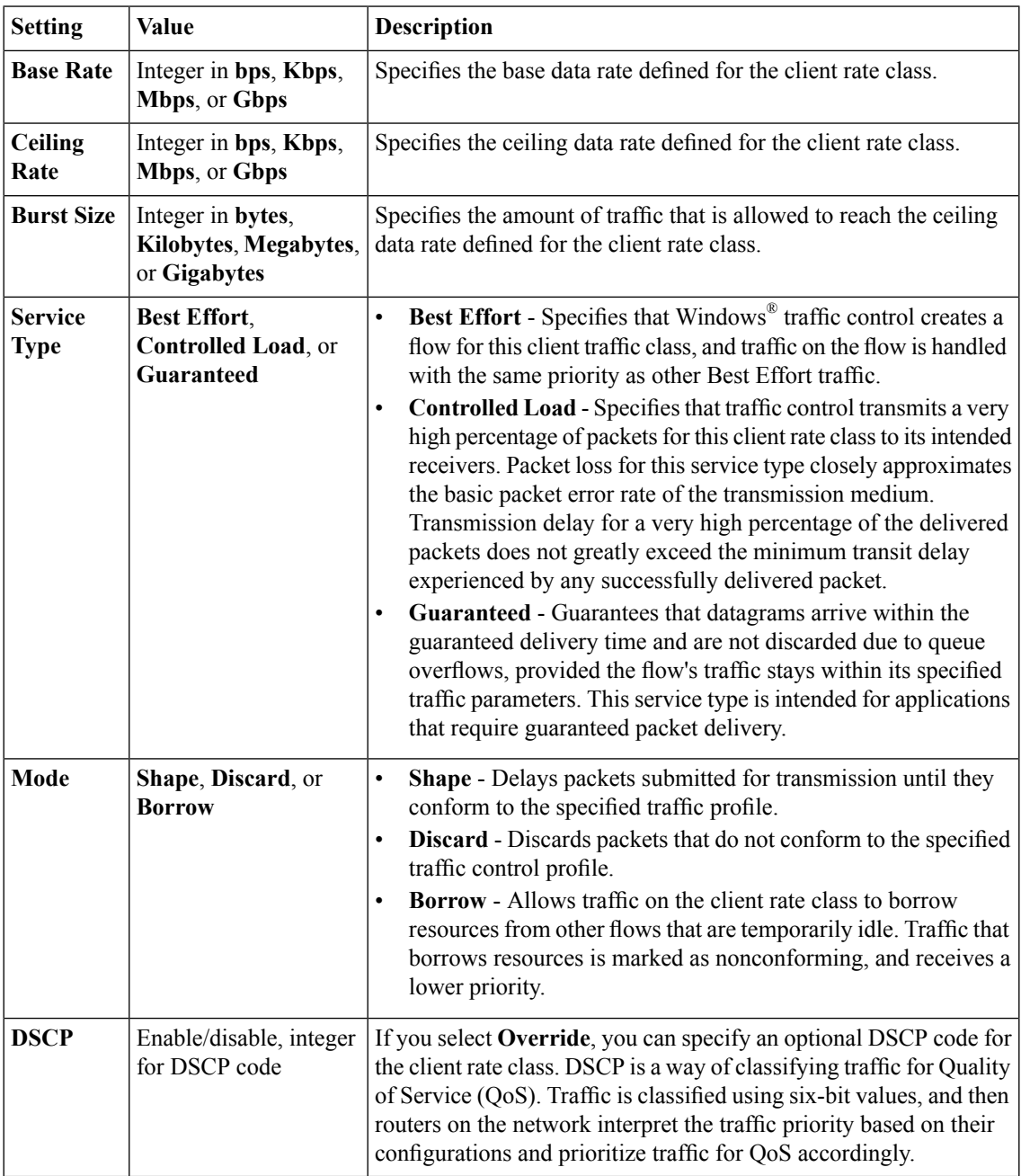

#### **Creating a client traffic classifier**

You must create at least one client rate class before you create a client traffic classifier. You select client rate classes to define rules in the client traffic classifier.

Create a client traffic classifier to define traffic control rules for the virtual and physical network interfaces on a network access tunnel.

- **1.** On the **Main** tab, click **Access Policy** > **Network Access** > **Client Traffic Control** > **Client Traffic Classifiers**.
- **2.** Click **Create**. The New client rate class screen opens.
- **3.** In the **Name** box, type a name for the client traffic classifier, and click **Create**. The Client Traffic Classifiers list screen opens.
- **4.** Click the name of the client traffic classifier you just created.
- **5.** Add rules for the appropriate interface.

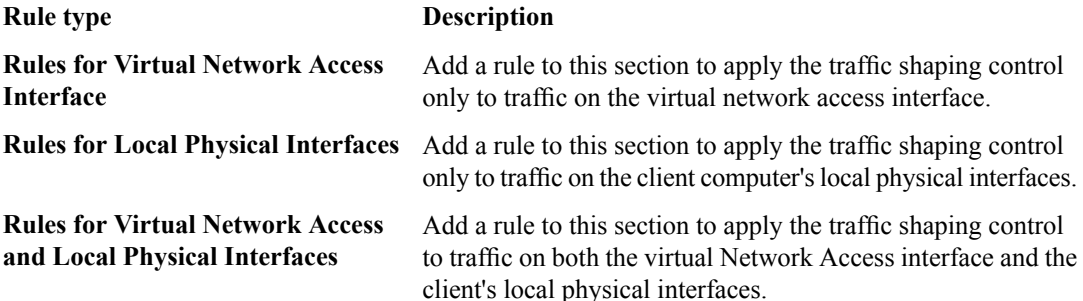

#### **Adding a client traffic classifier entry**

You add entries to an existing client traffic classifier. You must first create a client traffic classifier, and at least one client rate class.

Client traffic classifiers define client traffic control for virtual and physical network interfaces on the client systems.

- **1.** On the Main tab, click **Access Policy** > **Network Access** > **Client Traffic Control** > **Client Traffic Classifiers**.
- **2.** Click the name of a client traffic classifier.
- **3.** Under the appropriate interface **Rules** area, click **Add**. The New Client Traffic Classifier Entry screen opens.
- **4.** Select **Basic** or **Advanced**.

**Advanced** mode allows you to configure a source address and source ports for the client traffic control entry.

- **5.** Select a **Client Rate Class** entry.
- **6.** Specify any settings you require for the client traffic classifier entry. Note that currently you can only specify an IPv4 address for a client traffic classifier host entry.
- **7.** When you have finished configuring the client traffic classifier entry, click **Finished**. The configuration screen for the client traffic classifier appears again.

The client traffic classifier is updated with the client traffic classifier entry in the **Rules** area you specified.

#### **Client traffic classifier entry properties**

Configure properties for the client traffic classifier to determine how traffic is classified for traffic shaping on Windows® clients.

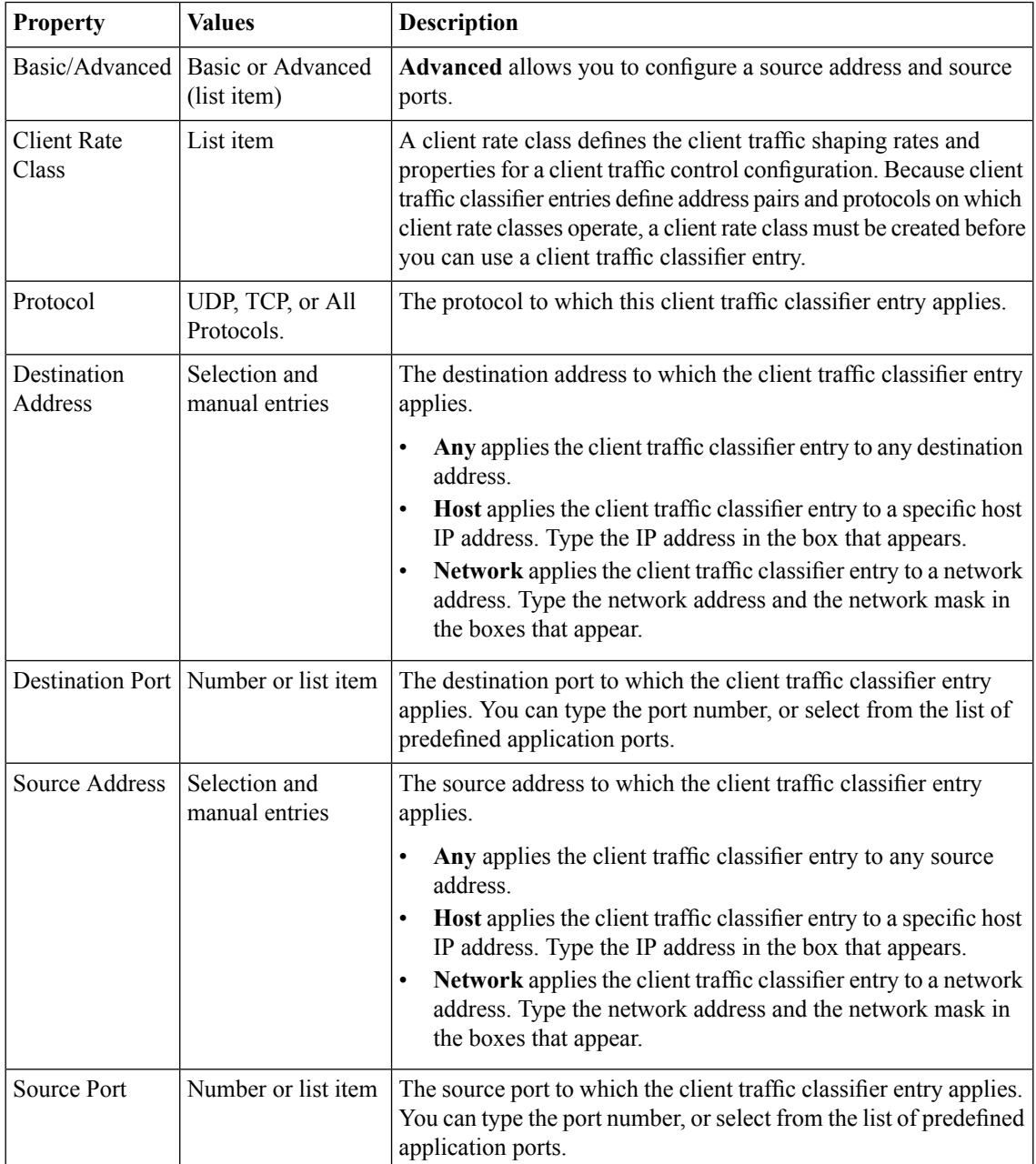

# **Configuring Webtops**

- *[About webtops](#page-55-0)*
- *[Configuring a webtop for network access](#page-55-1)*
- *[Configuring a full webtop](#page-56-0)*
- *[Webtop properties](#page-57-0)*

### <span id="page-55-0"></span>**About webtops**

There are three webtop types you can define on Access Policy Manager® (APM®). You can define a network access as only a webtop, a portal access webtop, or a full webtop.

*Important: Do not assign a webtop for a portal access connection configured for minimal patching mode. This configuration does not work.*

- A network access webtop provides a webtop for an access policy branch to which you assign only a network access resource.
- A portal access webtop provides a webtop for an access policy branch to which you assign only portal access resources.
- A full webtop provides an access policy ending for an access policy branch to which you can optionally assign portal access resources, app tunnels, remote desktops, and webtop links, in addition to network access tunnels. Then, the full webtop provides your clients with a web page on which they can choose a network access connection to start.

Note: If you add a network access resource with Auto launch enabled to the full webtop, the network *accessresource starts when the userreachesthe webtop.You can add multiple network accessresources to a webtop, but only one can have Auto launch enabled.*

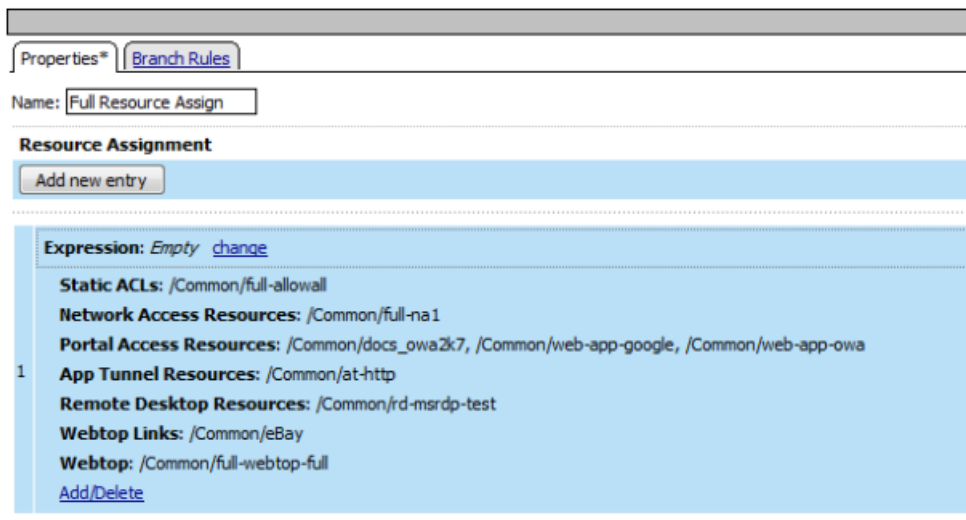

**Figure 2: Resource assign action with resources and a webtop assigned**

## <span id="page-55-1"></span>**Configuring a webtop for network access**

A webtop allows your users to connect and disconnect from the network access connection.

- **1.** On the Main tab, click **Access Policy** > **Webtops**. The Webtop List screen opens.
- **2.** Click **Create** to create a new webtop.

**3.** Select the type of webtop to create.

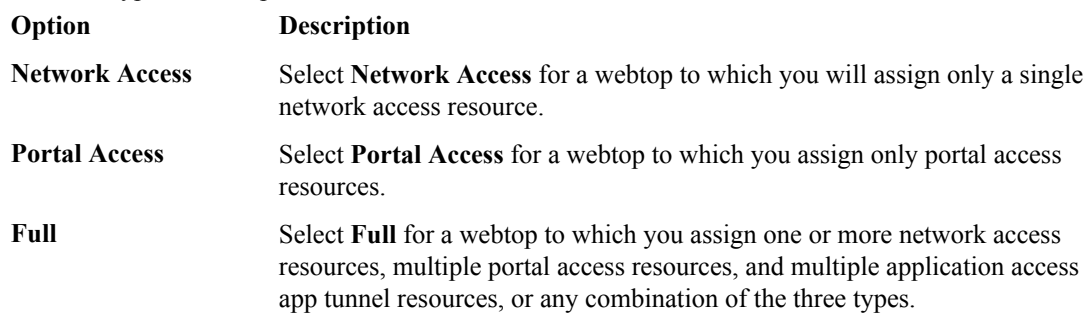

The webtop is now configured, and appears in the list. You can edit the webtop further, or assign it to an access policy.

To use this webtop, it must be assigned to an access policy with an advanced resource assign action or with a webtop and links assign action.

## <span id="page-56-0"></span>**Configuring a full webtop**

A full webtop allows your users to connect and disconnect from a network access connection, portal access resources, SAML resources, app tunnels, remote desktops, and administrator-defined links.

- **1.** On the Main tab, click **Access Policy** > **Webtops**.
- **2.** Click **Create** to create a new webtop.
- **3.** Type a name for the webtop you are creating.
- **4.** From the **Type** list, select **Full**.
- **5.** Click **Finished**.

The webtop is now configured, and appears in the list. You can edit the webtop further, or assign it to an access policy.

To use this webtop, it must be assigned to an access policy with an advanced resource assign action or with a webtop and links assign action. All resources assigned to the full webtop are displayed on the full webtop.

#### **Creating a webtop link**

You can create and customize links that you can assign to full webtops. In this context, *links* are defined applications and websites that appear on a webtop, and can be clicked to open a web page or application. You can customize these links with descriptions and icons.

- **1.** On the Main tab, click **Access Policy** > **Webtops** > **Webtop Links**.
- **2.** Click **Create** to create a new webtop link.
- **3.** In the **Name** field, type a name for the new webtop link.
- **4.** From the **Link Type** list, select whether the link is a URI or hosted content.
	- If you selected **Application URI**, in the **Application URI** field, type the application URI.
	- If you selected **Hosted Content**, select the hosted file to use for the webtop link.
- **5.** In the **Caption** field, type a descriptive caption.

The **Caption** field is pre-populated with the text from the **Name** field. Type the link text that you want to appear on the web link.

- **6.** If you want to add a detailed description, type it in the **Detailed Description** field.
- **7.** To specify an icon image for the item on the webtop, click in the **Image** field and choose an image, or click the **Browse** button.

Click the **View/Hide** link to show or hide the currently selected image.

**8.** Click **Finished**.

The webtop link is now configured, and appears in the list, and on a full webtop assigned with the same action. You can edit the webtop link further, or assign it to an access policy.

Before you can use this webtop link, it must be assigned to an access policy with a full webtop, using either an advanced resource assign action or a webtop and links assign action.

#### **Customizing a webtop link**

You can customize links that you assign to full webtops.

- **1.** On the Main tab, click **Access Policy** > **Webtops** > **Webtop Links**.
- **2.** Click the name of the webtop link you want to customize. The properties screen for the webtop link appears.
- **3.** To change the description of the link, in the **Description** field, type a new description.
- **4.** To change the URI of the link, in the **Application URI** field, type the application URI.
- **5.** If you made changes on the properties screen, click **Update**.
- **6.** Click the Customization tab.
- **7.** Select the **Language** to customize, or click the **Create** button to create a new language customization.
- 8. If you clicked Create to create a new language customization, from the **Language** list, select the language to customize.
- **9.** In the **Caption** field, type a descriptive caption.
- **10.** In the **Detailed Description** field, type a detailed description.
- **11.** In the **Image** field, click **Browse** to select an image to show on the webtop to represent the webtop link. Click the **View/Hide** link to show the currently assigned image.

A webtop link image can be a GIF, BMP, JPG or PNG image up to 32 x 32 pixels in size.

**12.** Click **Finished**.

The webtop link is now configured, and appears in the list, and on a full webtop assigned with the same action. You can edit the webtop link further, or assign it to an access policy.

Before you can use this webtop link, it must be assigned to an access policy with a full webtop, using either an advanced resource assign action or a webtop and links assign action.

#### <span id="page-57-0"></span>**Webtop properties**

Use these properties to configure a webtop.

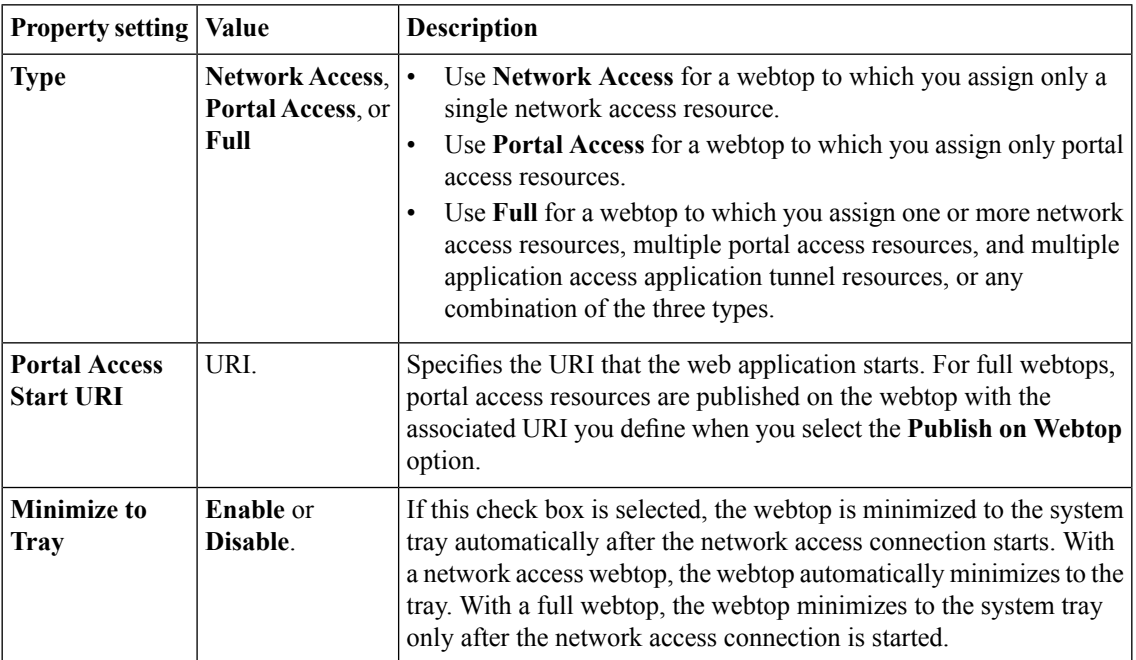

# **Defining Connectivity Options**

- *[About connectivity profiles](#page-61-0)*
- *[Creating a connectivity profile](#page-61-1)*

## <span id="page-61-0"></span>**About connectivity profiles**

In BIG-IP<sup>®</sup> Access Policy Manager<sup>®</sup>, a connectivity profile is the profile that you select in a virtual server definition to define connectivity and client settings for a network access session.

The connectivity profile contains:

- Compression settings for network access connections and application tunnels
- Citrix client settings
- Virtual servers and DNS-location awareness settings for BIG-IP Edge Client® for Windows and Mac
- Password caching settings for BIG-IP Edge Client for Windows, Mac, and mobile clients
- Security settings, in addition to password caching, for mobile clients

A connectivity profile is also associated with client download packages that you can customize.

## <span id="page-61-1"></span>**Creating a connectivity profile**

You create a connectivity profile to configure client connections for a network access tunnel, application access tunnel, and clients.

- **1.** On the Main tab, click **Access Policy** > **Secure Connectivity**. A list of connectivity profiles displays.
- **2.** Click **Add**.

The Create New Connectivity Profile popup screen opens and displays General Settings.

- **3.** Type a **Profile Name** for the connectivity profile.
- **4.** Select a **Parent Profile** from the list.

APM® provides a default profile, **connectivity**.

**5.** From the Compression Settings folder, click **Network Access** and make changes to the network access compression settings.

The settings specify available compression codecs for server-to-client connections.

The default settings are displayed in the right pane.

**6.** From the Compression Settings folder, click **App Tunnel** and make changes to the application tunnel compression settings.

The settings specify available compression codecs for server-to-client connections. By default, compression is enabled, but no codecs are selected in the Available Codecs area.

The default settings are displayed in the right pane.

**7.** Click **OK**. The popup screen closes, and the Connectivity Profile List displays.

The connectivity profile appears in the list.

To provide functionality with a connectivity profile, you must add the connectivity profile and an access profile to a virtual server.

#### **About connectivity profile compression settings**

Compression settings specify the available compression codecs for server-to-client connections. The server compares the available compression types configured in the connectivity profile with the available compression types on the client, and chooses the most effective mutual compression setting.

#### **Connectivity profile general settings**

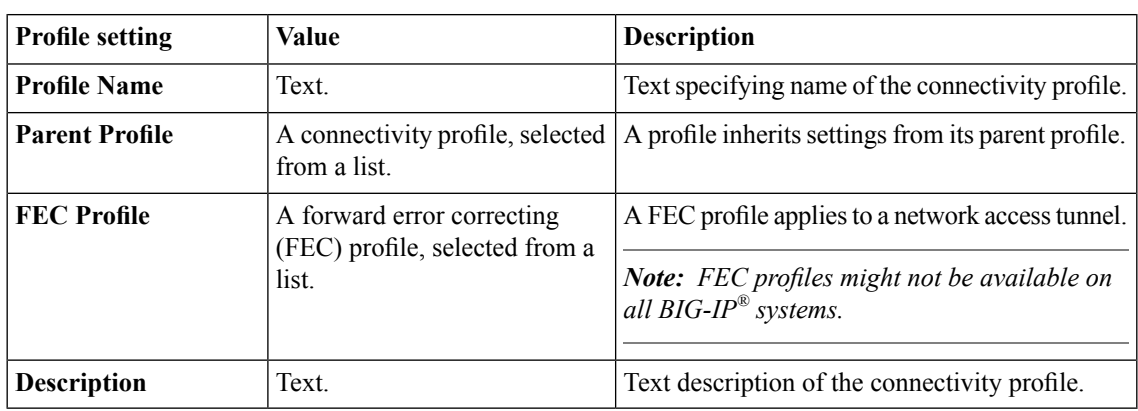

You can configure the following general settings in a connectivity profile.

#### **Connectivity profile network access compression settings**

You can configure the following network access compression settings in a connectivity profile.

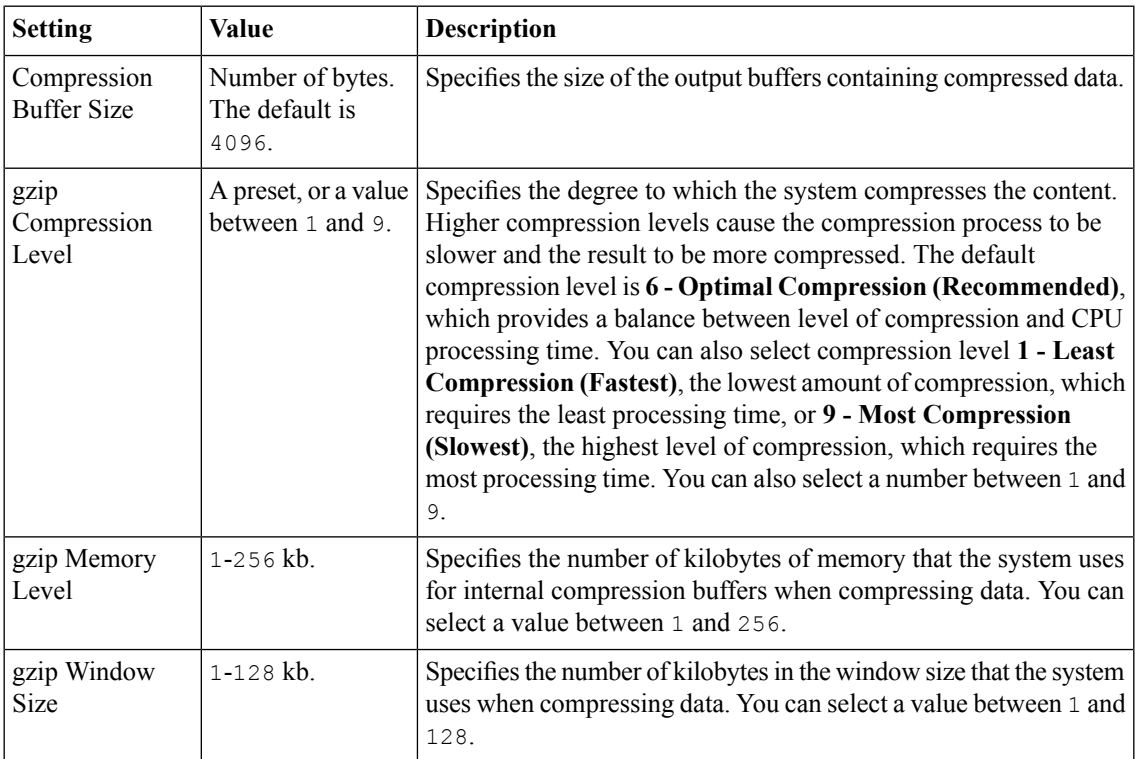

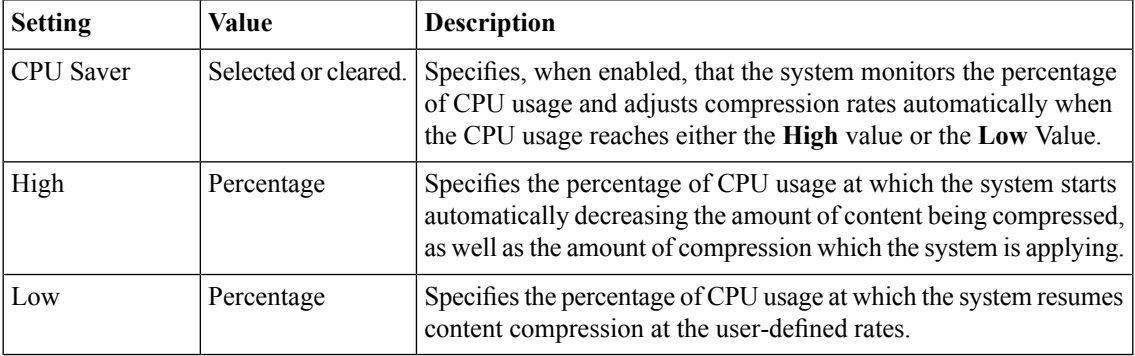

## **Connectivity profile application tunnel compression settings**

You can configure the following application tunnel compression settings in a connectivity profile.

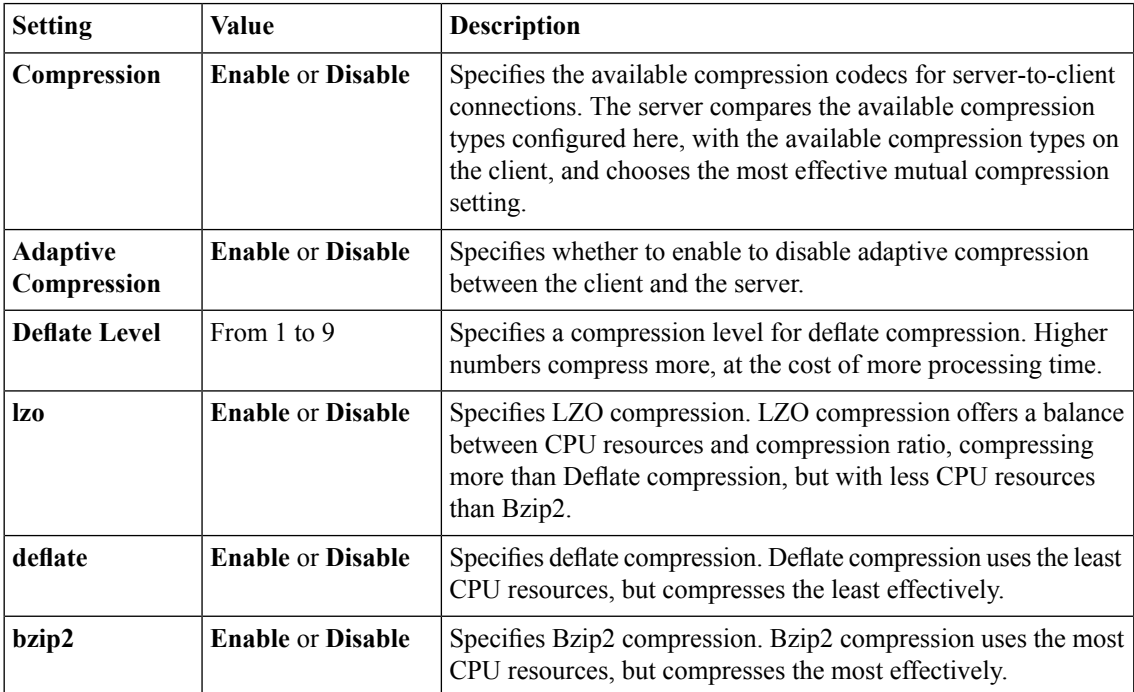

# **Creating an Access Policy for Network Access**

- *[About access profiles](#page-65-0)*
- *[About access policies for network access](#page-65-1)*

### <span id="page-65-0"></span>**About access profiles**

In the BIG-IP® Access Policy Manager®, an access profile is the profile that you select in a virtual server definition to establish a secured session. You can also configure an access profile to provide access control and security features to a local traffic virtual server hosting web applications.

The access profile contains:

- Access policy timeout and concurrent user settings
- Accepted language and default language settings
- Single Sign-On information and domain cookie information for the session
- Customization settings for the access profile
- The access policy for the profile

#### <span id="page-65-1"></span>**About access policies for network access**

Define an access policy for network access in order to provide access control conditions that you want users to satisfy, before they can connect to internal resources. For a network access policy, you need to configure a minimum of a resource assign action that assigns a network access resource.

#### **Creating an access profile**

You create an access profile to provide the access policy configuration for a virtual server that establishes a secured session.

- **1.** On the Main tab, click **Access Policy** > **Access Profiles**. The Access Profiles List screen opens.
- **2.** Click **Create**. The New Profile screen opens.
- **3.** In the **Name** field, type a name for the access profile.
- **4.** From the **Profile Type** list, select one:
	- **APM-LTM** Select for a web access management configuration.
	- **SSO** Select only when you do not need to configure an access policy.
	- **SWG - Explicit** Select to configure access using Secure Web Gateway explicit forward proxy.
	- **SWG - Transparent** Select to configure access using Secure Web Gateway transparent forward proxy.
	- **SSL-VPN** Select for other types of access, such as network access, portal access, application access. (Most access policy items are available for this type.)
	- **ALL** Select for any type of access.

Additional settings display.

- **5.** To configure timeout and session settings, select the **Custom** check box.
- **6.** In the **Inactivity Timeout** field, type the number of seconds that should pass before the access policy times out. Type 0 to set no timeout.

If there is no activity (defined by the **Session Update Threshold** and **Session Update Window** settings in the Network Access configuration) between the client and server within the specified threshold time, the system closes the current session.

**7.** In the **Access Policy Timeout** field, type the number of seconds that should pass before the access profile times out because of inactivity.

Type 0 to set no timeout.

- **8.** In the **Maximum Session Timeout** field, type the maximum number of seconds the session can exist. Type 0 to set no timeout.
- **9.** In the **Max Concurrent Users** field, type the maximum number of users that can use this access profile at the same time.

Type 0 to set no maximum.

**10.** In the **Max Sessions Per User** field, type the maximum number of concurrent sessions that one user can start.

Type 0 to set no maximum.

**11.** In the Max In Progress Sessions Per Client IP field, type the maximum number of concurrent sessions that one client IP address can support.

Type 0 to set no maximum.

**12.** Select the **Restrict to Single Client IP** check box to restrict the current session to a single IP address. This setting associates the session ID with the IP address.

Upon a request to the session, if the IP address has changed the request is redirected to a logout page, the session ID is deleted, and a log entry is written to indicate that a session hijacking attempt was detected. If such a redirect is not possible, the request is denied and the same events occur.

- **13.** To configure logout URIs, in the Configurations area, type each logout URI in the **URI** field, and then click **Add**.
- **14.** In the **Logout URI Timeout** field, type the delay in seconds before logout occurs for the customized logout URIs defined in the **Logout URI Include** list.
- **15.** To configure SSO:
	- For users to log in to multiple domains using one SSO configuration, skip the settings in the SSO Across Authentication Domains (Single Domain mode) area. You can configure SSO for multiple domains only after you finish the initial access profile configuration.
	- For users to log in to a single domain using an SSO configuration, configure settings in the SSO Across Authentication Domains (Single Domain mode) area, or you can configure SSO settings after you finish the initial access profile configuration.
- **16.** In the **Domain Cookie** field, specify a domain cookie, if the application access control connection uses a cookie.

**17.** In the **Cookie Options** setting, specify whether to use a secure cookie.

- If the policy requires a secure cookie, select the **Secure** check box to add the **secure** keyword to the session cookie.
- If you are configuring an LTM access scenario that uses an HTTPS virtual server to authenticate the user and then sends the user to an existing HTTP virtual server to use applications, clear this check box.
- **18.** If the access policy requires a persistent cookie, in the **Cookie Options** setting, select the **Persistent** check box.

This sets cookies if the session does not have a webtop. When the session is first established, session cookies are not marked as persistent; but when the first response is sent to the client after the access policy completes successfully, the cookies are marked persistent. Persistent cookies are updated for the expiration timeout every 60 seconds. The timeout is equal to session inactivity timeout. If the session

inactivity timeout is overwritten in the access policy, the overwritten value will be used to set the persistent cookie expiration.

- **19.** From the **SSO Configurations** list, select an SSO configuration.
- **20.** In the Language Settings area, add and remove accepted languages, and set the default language.

A browser uses the highest priority accepted language. If no browser language matches the accepted languages list, the browser uses the default language.

**21.** Click **Finished**.

The access profile appears in the Access Profiles List.

To add anSSO configuration for multiple domains, click**SSO / Auth Domains** on the menu bar. To provide functionality with an access profile, you must configure the access policy. The default access policy for a profile denies all traffic and contains no actions. Click **Edit** in the **Access Policy** column to edit the access policy.

#### **Access profile settings**

You can configure the following settings in an access profile.

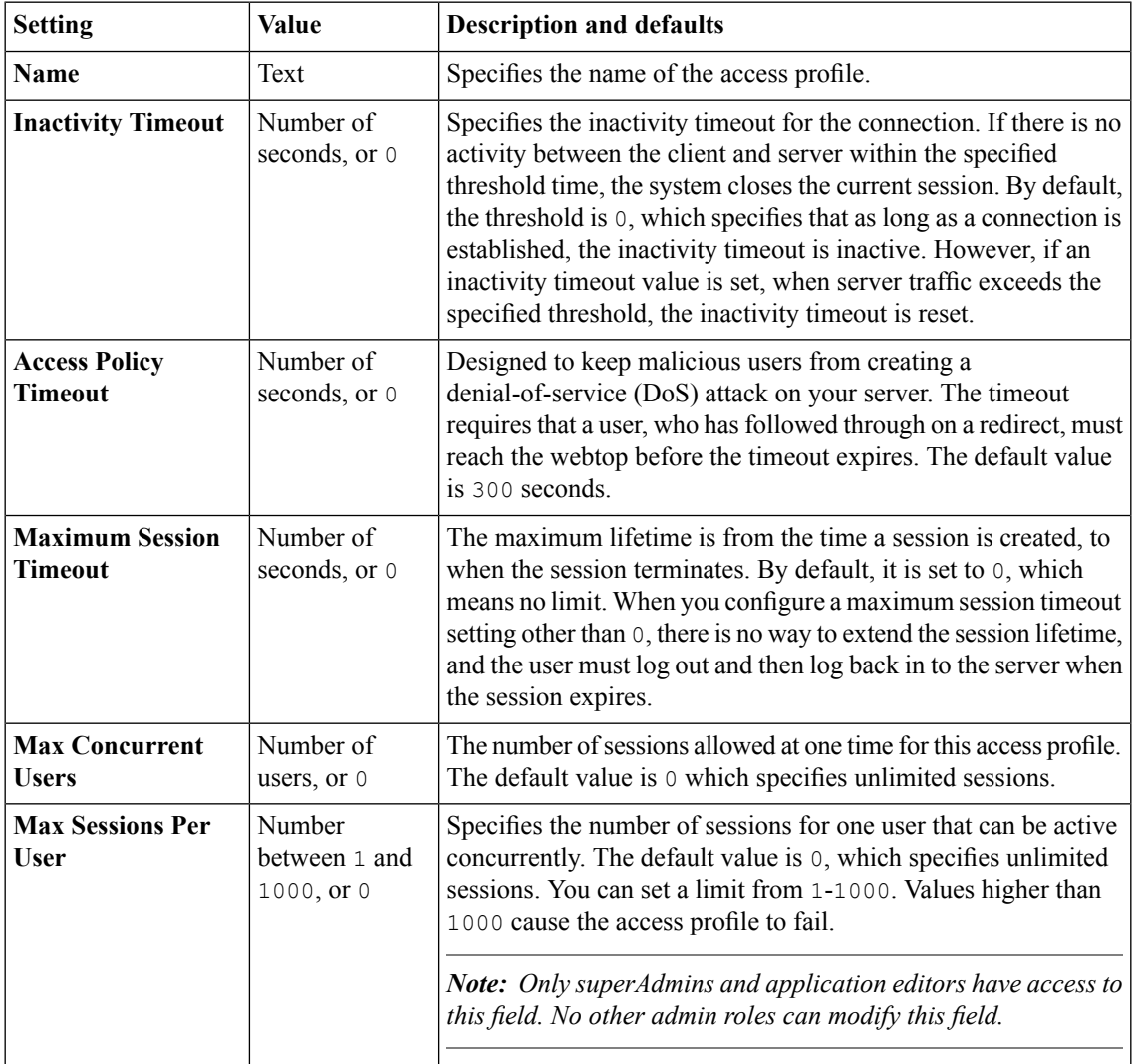

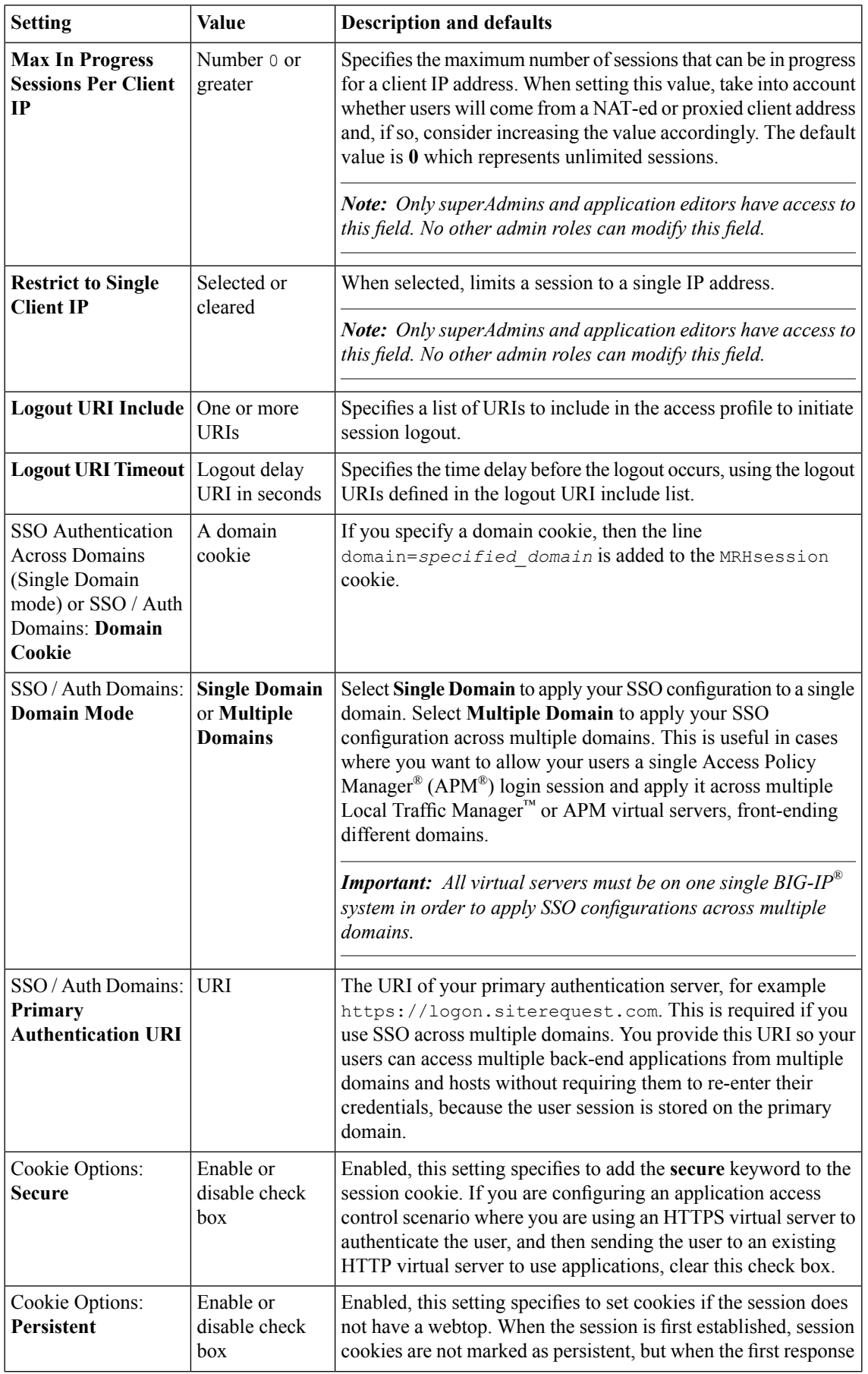

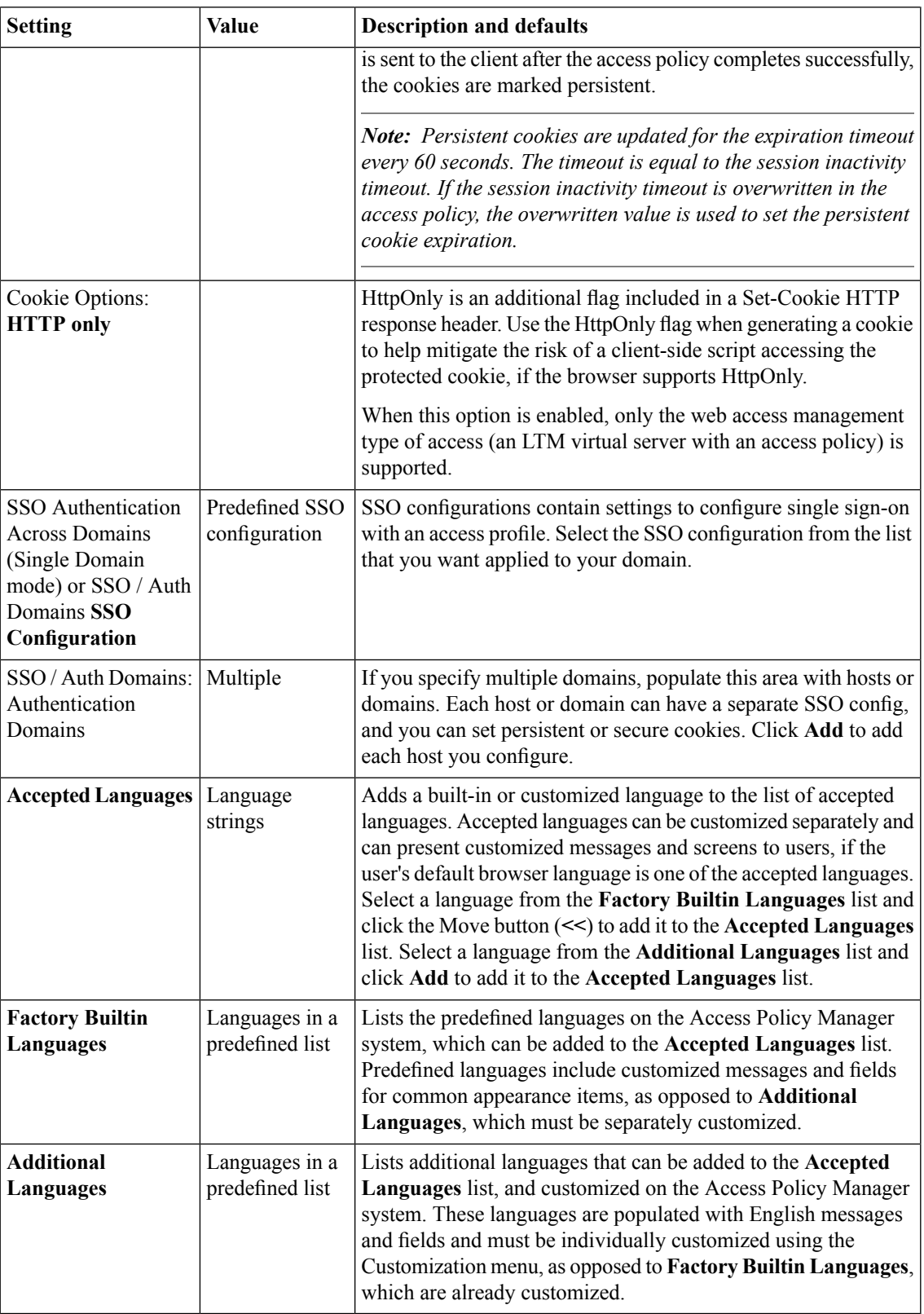

## **Adding network access to an access policy**

Before you assign a network access resource to an access policy, you must:

- Create a network access resource
- Create an access profile
- Define a network access webtop or a full webtop

When you assign a network access resource to an access policy branch, a user who successfully completed the branch rule (which includes that access policy item) starts a network access tunnel.

- **1.** On the Main tab, click **Access Policy** > **Access Profiles**. The Access Profiles List screen opens.
- **2.** Click the name of the access profile for which you want to edit the access policy. The properties screen opens for the profile you want to edit.
- **3.** On the menu bar, click **Access Policy**. The Access Policy screen opens.
- **4.** Click **Edit Access Policy for Profile** *profile\_name*. The visual policy editor opens the access policy in a separate screen.
- **5.** Click the **(+)** icon anywhere in the access policy to add a new action item. A popup screen opens, listing predefined actions on tabs such as General Purpose, Authentication, and so on.
- **6.** Select one of the following resource assignment actions and click **Add**.

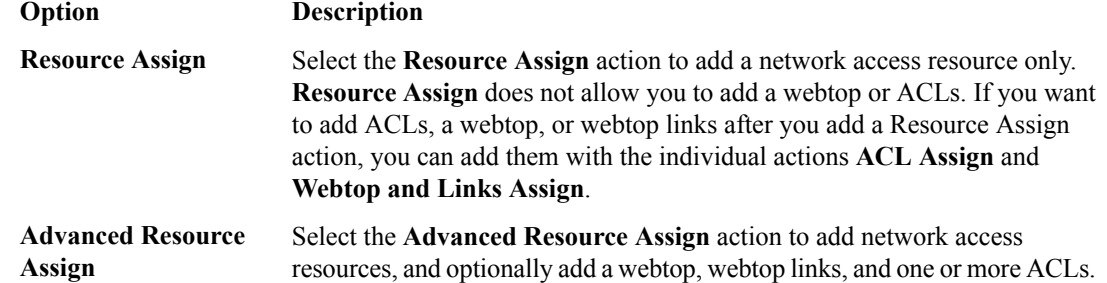

- **7.** Select the resource or resources to add.
	- If you added an **Advanced Resource Assign** action, on the Resource Assignment screen, click **Add New Entry**, then click **Add/Delete**, and select and add resources from the tabs, then click **Update**.
	- If you added a **Resource Assign** action, next to Network Access Resources, click **Add/Delete**.

If you add a full webtop and multiple network access resources, Auto launch can be enabled for only one network access resource. (With Auto launch enabled, a network access resource starts automatically when the user reaches the webtop.)

- **8.** Click **Save**.
- **9.** Click **Apply Access Policy** to save your configuration.

A network access tunnel is assigned to the access policy. You may also assign a network access or full webtop. On the full webtop, users can click the Network Access link to start the network access tunnel, or one network access tunnel (that is configured with Auto launch enabled) can start automatically.

After you complete the access policy, you must define a connectivity profile. In the virtual server definition, you must select the access policy and connectivity profile.
# **Chapter 10**

# **Configuring Virtual Servers for Network Access**

• *[Associating a virtual server with network](#page-73-0) [access](#page-73-0)*

#### <span id="page-73-0"></span>**Associating a virtual server with network access**

When creating a virtual server for an access policy, specify that the virtual server is a host virtual server, and not a network virtual server.

- **1.** On the Main tab, click **Local Traffic** > **Virtual Servers**. The Virtual Server List screen opens.
- **2.** Click the name of the virtual server you want to modify.
- **3.** For the **Destination** setting, select **Host** and in the **Address** field, type the IP address for the virtual server.
- **4.** From the **HTTP Profile** list, select **http**.
- **5.** In the Access Policy area, from the **Access Profile** list, select the access profile.
- **6.** From the **Connectivity Profile** list, select the connectivity profile.
- **7.** If you are creating a virtual server to use with portal access resources in addition to remote desktops, from the **Rewrite Profile** list, select the default **rewrite** profile, or another rewrite profile you created.
- **8.** If you use serverSSL for this connection, from the**SSL Profile (Server)** list,select a serverSSL profile.
- **9.** If you use client SSL for this profile, from the **SSL Profile (Client)** list, select a client SSL profile.
- **10.** If you want to provide connections to VDI desktop resources or Java RDP clients for Application Access, or allow Java rewriting for Portal Access, select the **VDI & Java Support** check box.

You must enable this setting to make socket connections from a patched Java applet. If your applet doesn't require socket connections, or only uses HTTP to request resources, this setting is not required.

**11.** If you want to provide native integration with an OAM server for authentication and authorization, select the **OAM Support** check box.

You must have an OAM server configured in order to enable OAM support.

**12.** Click **Update**.

Your access policy is now associated with the virtual server.

# **Index**

#### **A**

<span id="page-74-0"></span>access control entry, See [ACE](#page-74-0) access policy for network access *[66](#page-65-0)* access profile about *[66](#page-65-1)* creating *[34](#page-33-0)*, *[66](#page-65-2)* access profile settings listed *[68](#page-67-0)* ACE default *[27](#page-26-0)* ACE examples allow SSH to host *[29](#page-28-0)* reject connections to file type *[29](#page-28-1)* reject connections to network *[29](#page-28-2)* **ACL** access control entry *[26](#page-25-0)* Layer 4 *[26](#page-25-0)* Layer 7 *[26](#page-25-0)* static *[27](#page-26-0)* application access connections using ACLs *[26](#page-25-0)* application launch settings *[26](#page-25-1)*

#### **C**

classifying client traffic *[52](#page-51-0)* client rate class creating *[50](#page-49-0)* settings *[51](#page-50-0)* client traffic classifier adding an entry *[52](#page-51-1)* creating *[52](#page-51-0)* client traffic classifiers:properties *[53](#page-52-0)* client traffic control classifying client traffic *[52](#page-51-0)* configuring *[50](#page-49-1)* create a client rate class *[50](#page-49-0)* for Windows clients *[50](#page-49-2)* rate options *[51](#page-50-0)* compression settings for app tunnels *[64](#page-63-0)* for network access *[63](#page-62-0)* configuration elements for network access *[14](#page-13-0)* connectivity profile about *[62](#page-61-0)* about compression settings *[63](#page-62-1)* application tunnel compression settings *[64](#page-63-0)* creating *[62](#page-61-1)* FEC profile, adding *[33](#page-32-0)* general settings *[63](#page-62-2)* network access compression settings *[63](#page-62-0)* creating an access policy for network access *[34](#page-33-1)*, *[70](#page-69-0)*

## **D**

DNS configuring for network access *[24](#page-23-0)* settings *[24](#page-23-1)* drive mapping configure for network access *[25](#page-24-0)* settings *[25](#page-24-1)*

#### **F**

FEC profile for connectivity profile *[63](#page-62-2)* forward error correction, See FEC. full webtop configuring *[57](#page-56-0)*

## **H**

```
hosts
    configuring for network access 24
    settings 24
HTTPS traffic
    creating virtual servers for 35
```
## **I**

IPv4 in lease pools *[46](#page-45-0)* IPv6 in lease pools *[46](#page-45-0)*

#### **L**

```
launch applications
    settings 26
    with network access 25
lease pools
         46
    creating for IPv4 46
    creating for IPv6 46
link
    customizing for webtop 58
```
#### **N**

```
network access
         12
    access policy 66
    assigning a resource to an access policy 34, 70
    configuring optimized application 42
    connection diagram 13
    DNS settings 24
    drive mapping settings 25
    features 12
    hosts settings 24
    launch application settings 26
```
#### **Index**

network access *(continued)* optimized application settings *[42](#page-41-1)* properties *[18](#page-17-0)* network access connections using ACLs *[26](#page-25-0)* network access resource assigning *[34](#page-33-1)*, *[70](#page-69-0)* configuring *[18](#page-17-1)* configuring DNS *[24](#page-23-0)* configuring drive mappings *[25](#page-24-0)* configuring hosts *[24](#page-23-0)* configuring network settings *[19](#page-18-0)* creating *[18](#page-17-2)*, *[32](#page-31-0)* DTLS, configuring for *[32](#page-31-0)* launch applications *[25](#page-24-2)* mapping drives *[25](#page-24-0)* network settings *[19](#page-18-1)*, *[36](#page-35-0)* optimization *[42](#page-41-0)* network access traffic about *[13](#page-12-1)* network access tunnel FEC, configuring for *[32](#page-31-1)* network drives configure for network access *[25](#page-24-0)* network settings *[19](#page-18-1)*, *[36](#page-35-0)* configuring for network access *[19](#page-18-0)*

## **O**

optimize an application with network access *[42](#page-41-0)* optimized application *[42](#page-41-2)*

optimized application *(continued)* configuring *[42](#page-41-0)* settings *[42](#page-41-1)*

#### **P**

parent profile for connectivity profile *[63](#page-62-2)* proxy ARP *[19](#page-18-2)*

#### **V**

virtual server associating with access profile for network access *[74](#page-73-0)* defining for network access *[74](#page-73-0)* DTLS, configuring *[36](#page-35-1)* virtual servers creating for HTTPS traffic *[35](#page-34-0)*

#### **W**

web access connections using ACLs *[26](#page-25-0)* webtop configuring for network access *[33](#page-32-1)*, *[56](#page-55-0)* webtop link creating *[57](#page-56-1)* customizing *[58](#page-57-0)* webtops about *[56](#page-55-1)* configuring full *[57](#page-56-0)* customizing a link *[58](#page-57-0)* properties *[58](#page-57-1)*